# CUNNEXOON **ACCESS**

**ENTER** 

# KOVOPOLOTOVARY.CZ

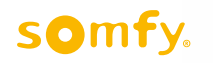

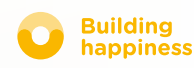

# Děkujeme vám,

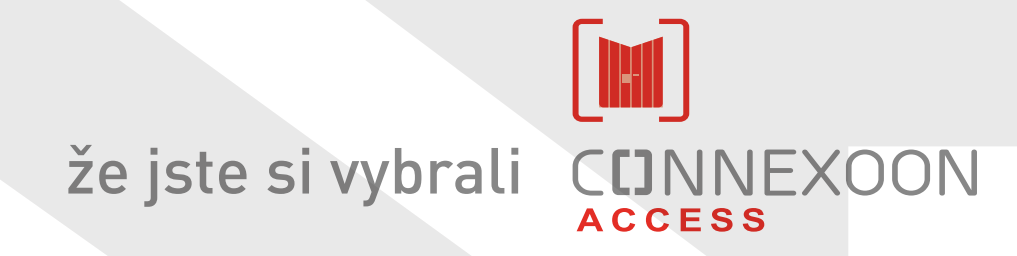

# KOVOPOLOTOVARY CZ

Potřebujete další informace? Potřebujete pomoc? [www.somfy.com](https://www.somfy.fr/)

# **CUNNEXOON** 1 ovladač, 3 prostředí, 3 zařízení

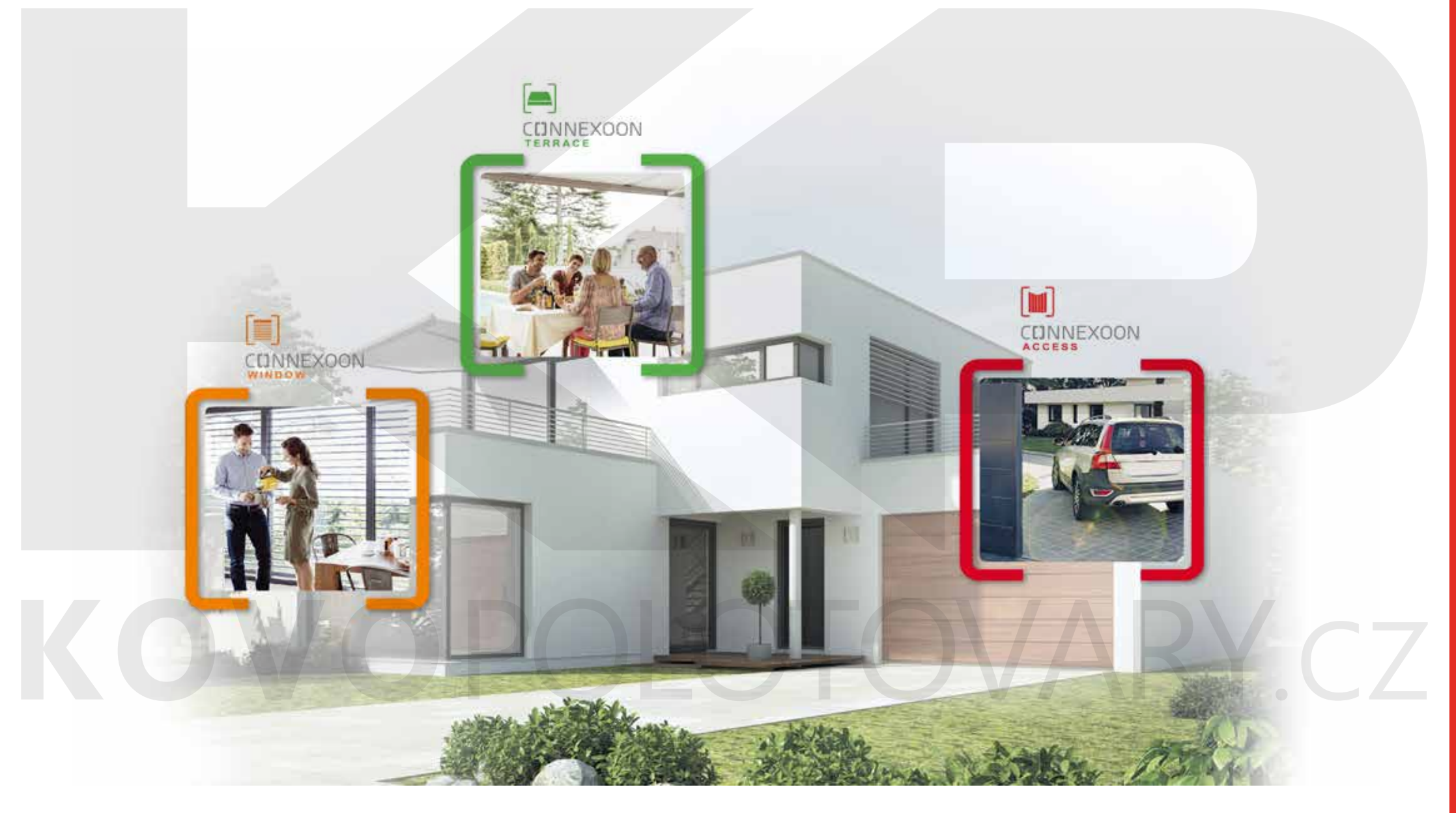

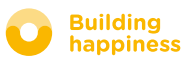

# CONNEXOON TO Přejít do připojeného režimu

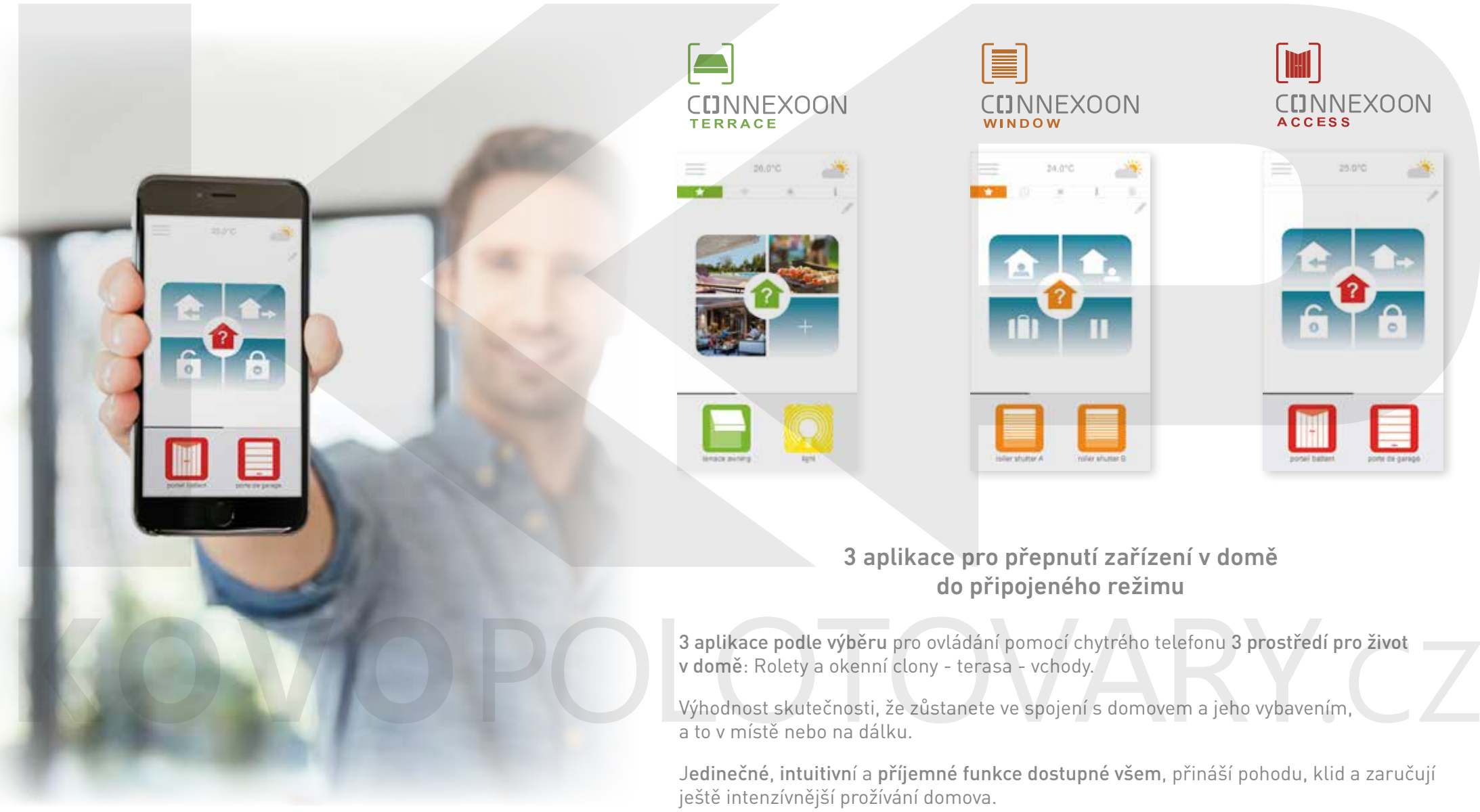

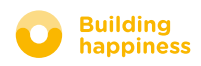

## **CDNNEXOON** VÍTEJTE DOMA!

#### Hlavní funkce:

#### Vítejte

Otevření brány, garážových dveří, vypnutí alarmu a rozsvícení světel těsně před příchodem domů. Automatické uzavření, když je vůz zaparkovaný... Díky geolokalizaci, vítejte doma!

#### Zkontroluj Vstup

Vzdálené ovládání alarmu, kontrola stavu vchodů... Záruka jistoty a zabezpečení domu, a to i když jste daleko mimo domov.

#### SPOLEHNĚTE SE, JE TO PŘIPOJENO

# OPOLOI OVARY C

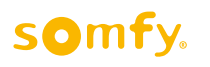

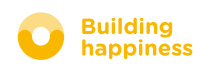

### CUNNEXOON

Connexoon Access je kompatibilní s těmito prvky: מו וח  $\left| \bullet \right|$ **PHILIPS** Brána io leta – Garážová – Připojený – Alarm io Osvětlení io Zásuvky io Světlo zámek io Philips Huevrata io NRY CT

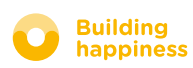

### <span id="page-6-0"></span>**OBSAH**

25.010

#### $\lceil 1 \rceil$ [Connexoon](#page-7-0)

- • [Sada](#page-8-0)
- • [Ovladač Connexoon](#page-9-0)

#### $\lceil 2 \rceil$ [Instalace Connexoon](#page-10-0)

- • [Rychlé ukládání výrobků io-homecontrol](#page-11-0) do ovladače Connexoon (prog-prog)
- • [Aktivujte ovladač Connexoon](#page-12-0)
- • [Stáhněte si aplikaci Connexoon Windo](#page-15-0)w

#### $\lceil 3 \rceil$ [Použití Connexoon Access](#page-17-0)

- • [Rozhraní](#page-18-0)
- [Ovládání výrobků](#page-19-0)
- • [Režimy](#page-20-0)
- • [Zkontroluj Vstup](#page-27-0)

#### [Správa mé instalace](#page-29-0)  $\lceil 4 \rceil$

- • [Ovládací panel](#page-31-0)
- • [Zasílání zpráv](#page-32-0)
- • [Parametry](#page-33-0)
- • [Můj účet](#page-34-0)
- • [Nápověda](#page-35-0)

#### [Pokročilé funkce instalace](#page-36-0)  $\lceil 5 \rceil$

- • [Připojení zařízení io-homecontrol](#page-38-0)
- • [Správa klíče systému io-homecontrol \(vyhrazeno pro pracovníky instalace\)](#page-40-0)
- • [Odeslat bezpečnostní klíč io-homecontrol](#page-41-0)
- • [Vygenerovat bezpečnostní klíč io-homecontrol](#page-42-0)
- • [Přijmout bezpečnostní klíč io-homecontrol](#page-43-0)
- • [Dostupná instruktážní videa](#page-44-0)

somfy.

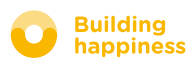

# [1] CUNNEXOON

# <span id="page-7-0"></span>KOVOPOLOTOVARY.CZ

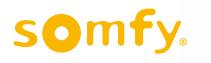

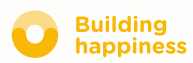

### A. Sada

<span id="page-8-0"></span>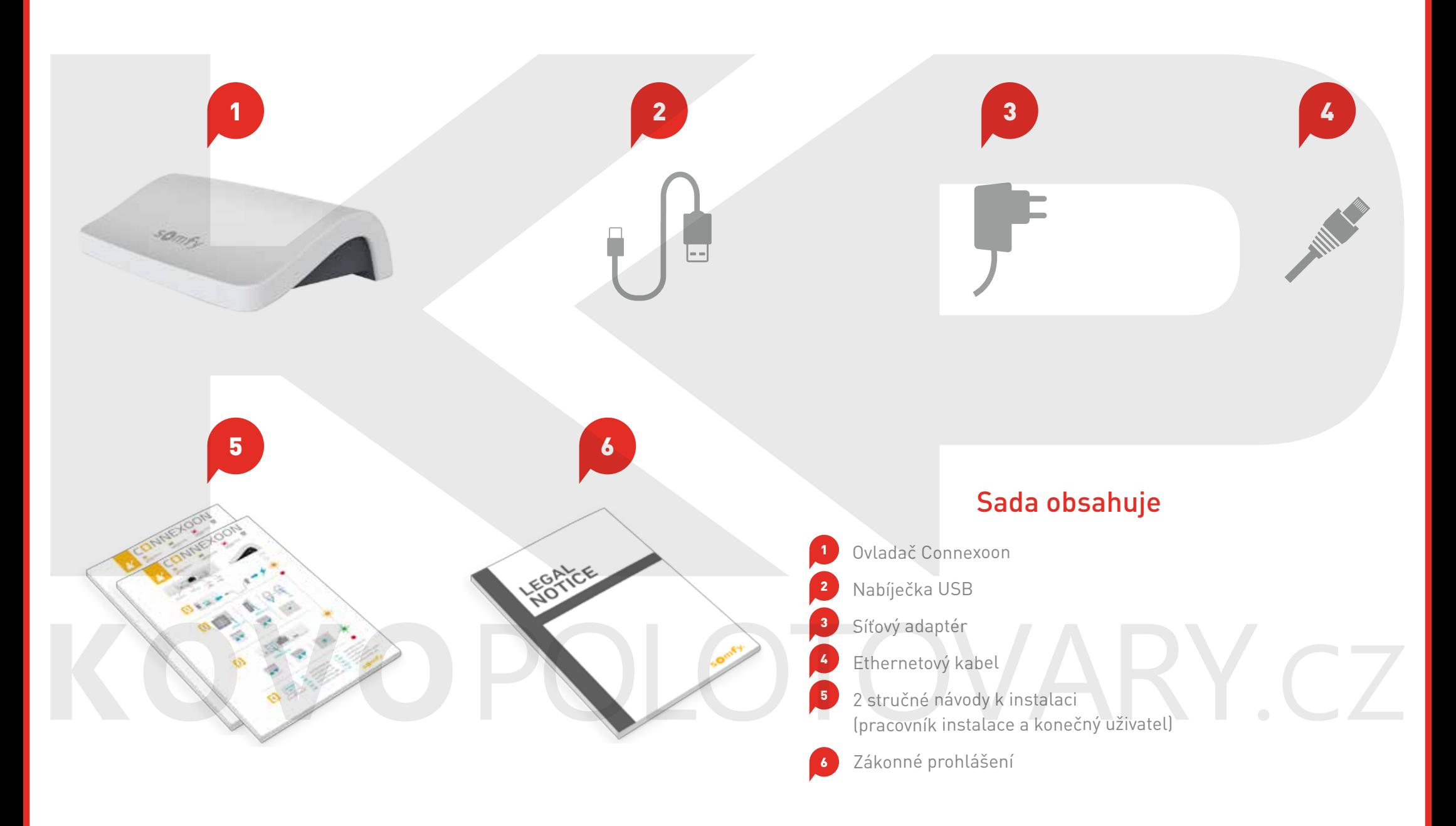

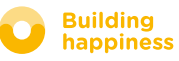

# B. Ovladač Connexoon

<span id="page-9-0"></span>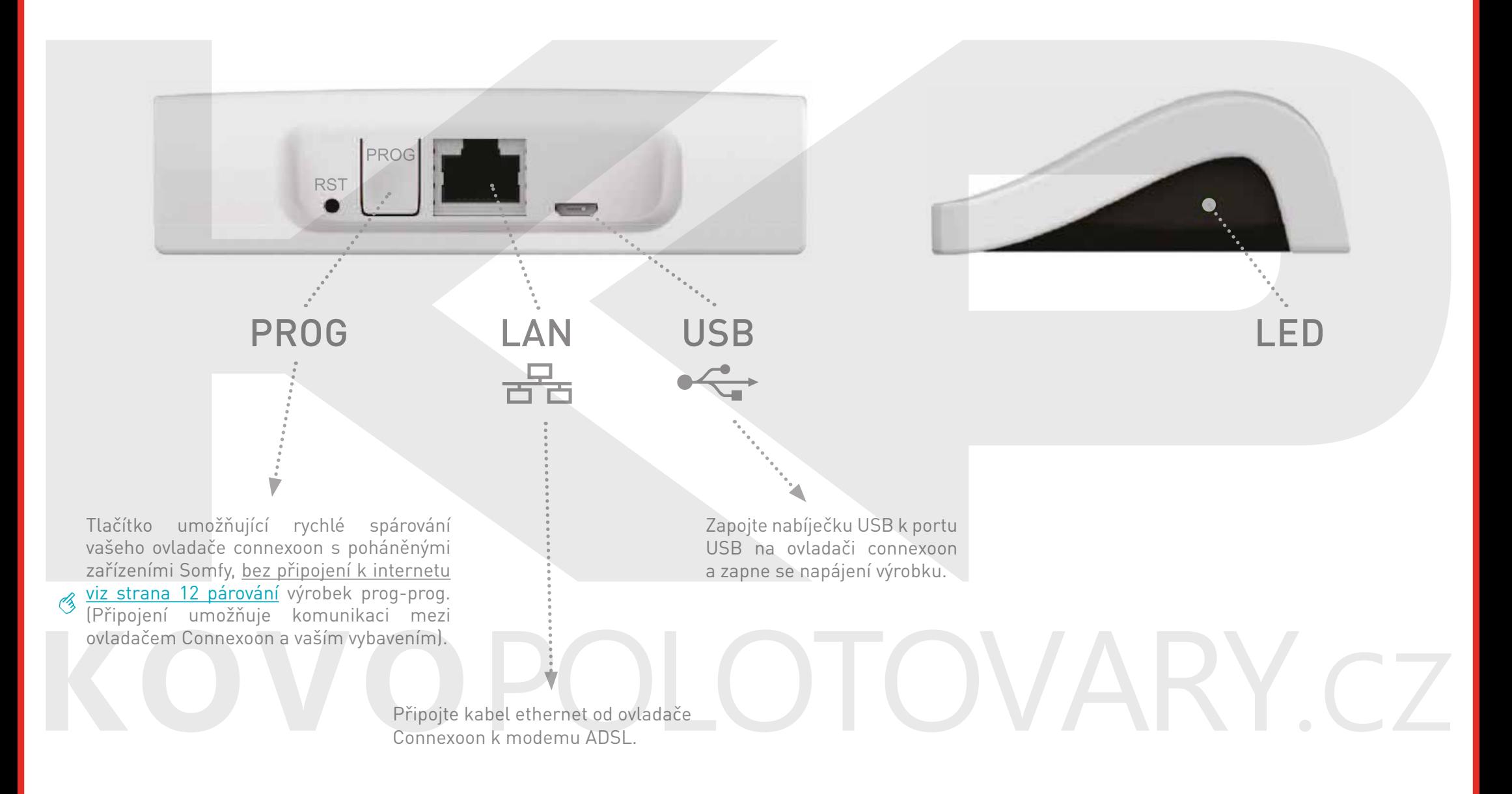

somfy.

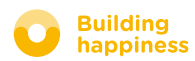

[< Zpět na obsah](#page-6-0)

# [2] **INSTALACE** CUNNEXOON

<span id="page-10-0"></span>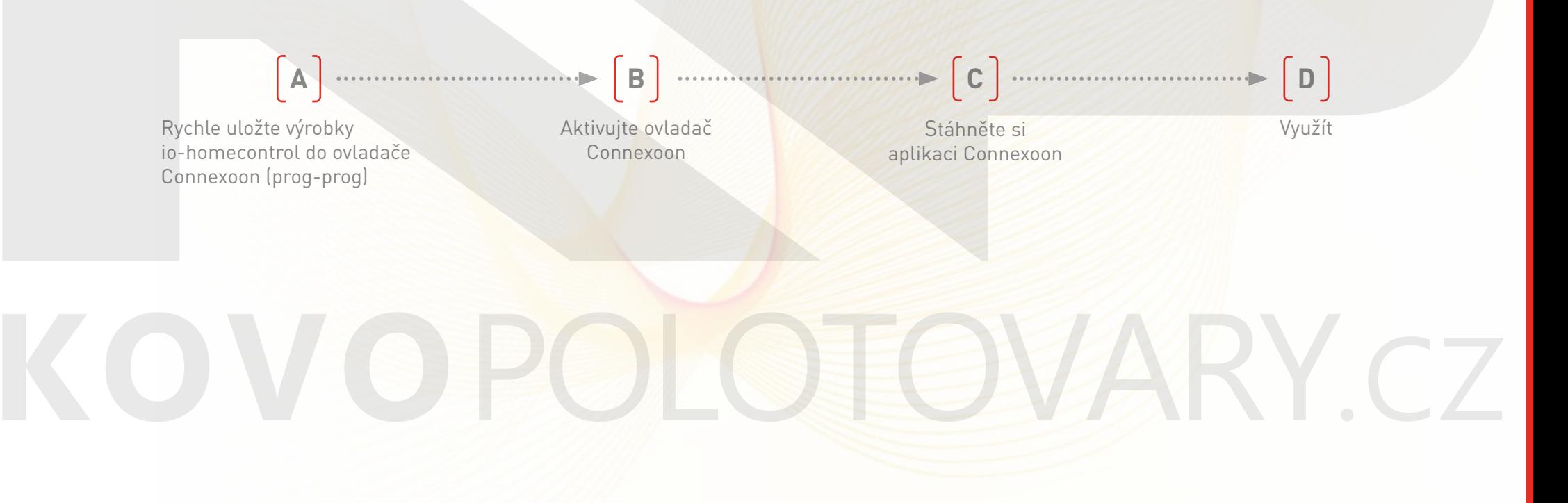

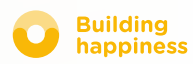

# A. Rychle uložte výrobky

#### io-homecontrol do ovladače Connexoon (prog-prog)

<span id="page-11-0"></span>Pokud jsou všechna vaše propojovaná zařízení spárována s ovladačem bez zpětné vazby (Smoove, Keygo, Situo):

Párování lze provést bez připojení k internetu a bez aktivace účtu, a to podle následujícího zjednodušeného postupu.

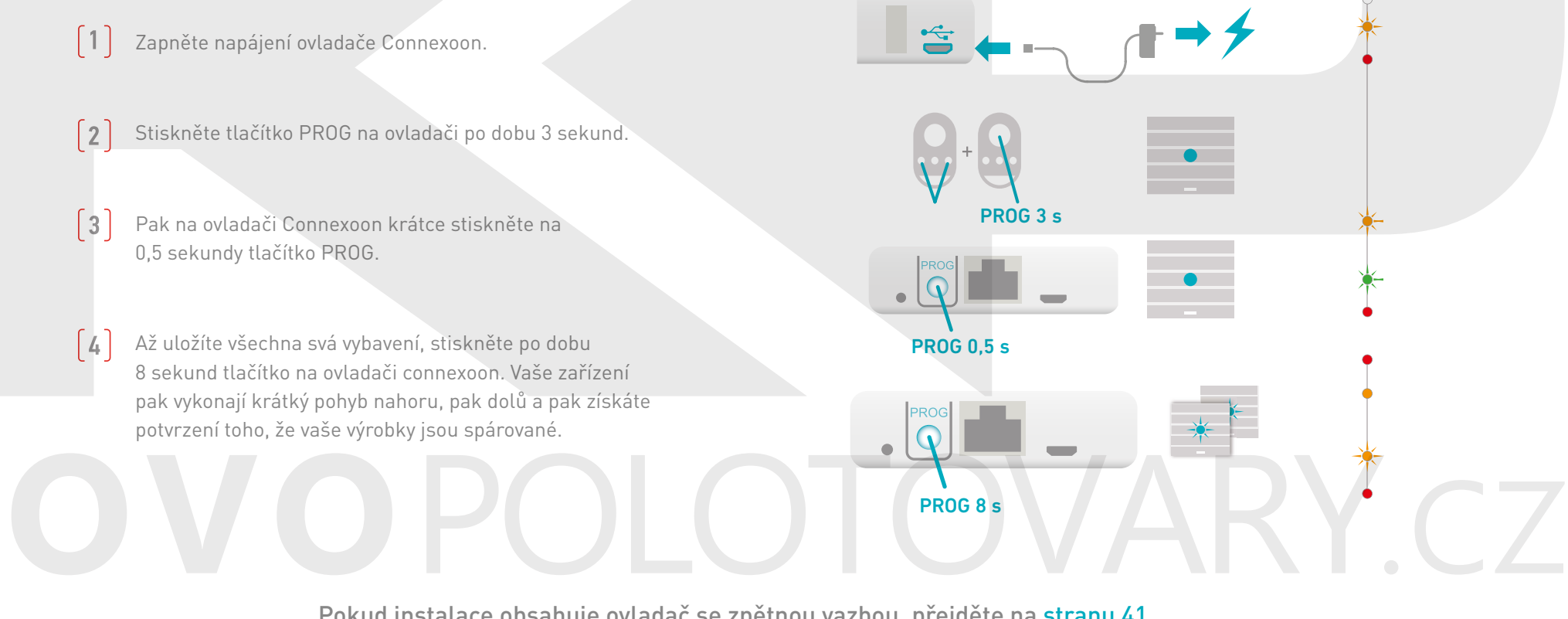

Pokud instalace obsahuje ovladač se zpětnou vazbou, přejděte n[a stranu 41.](#page-40-0)

# b. Aktivujte ovladač Connexoon

Připojte se k **[somfy-connect.com](http://www.somfy.net/)**

<span id="page-12-0"></span>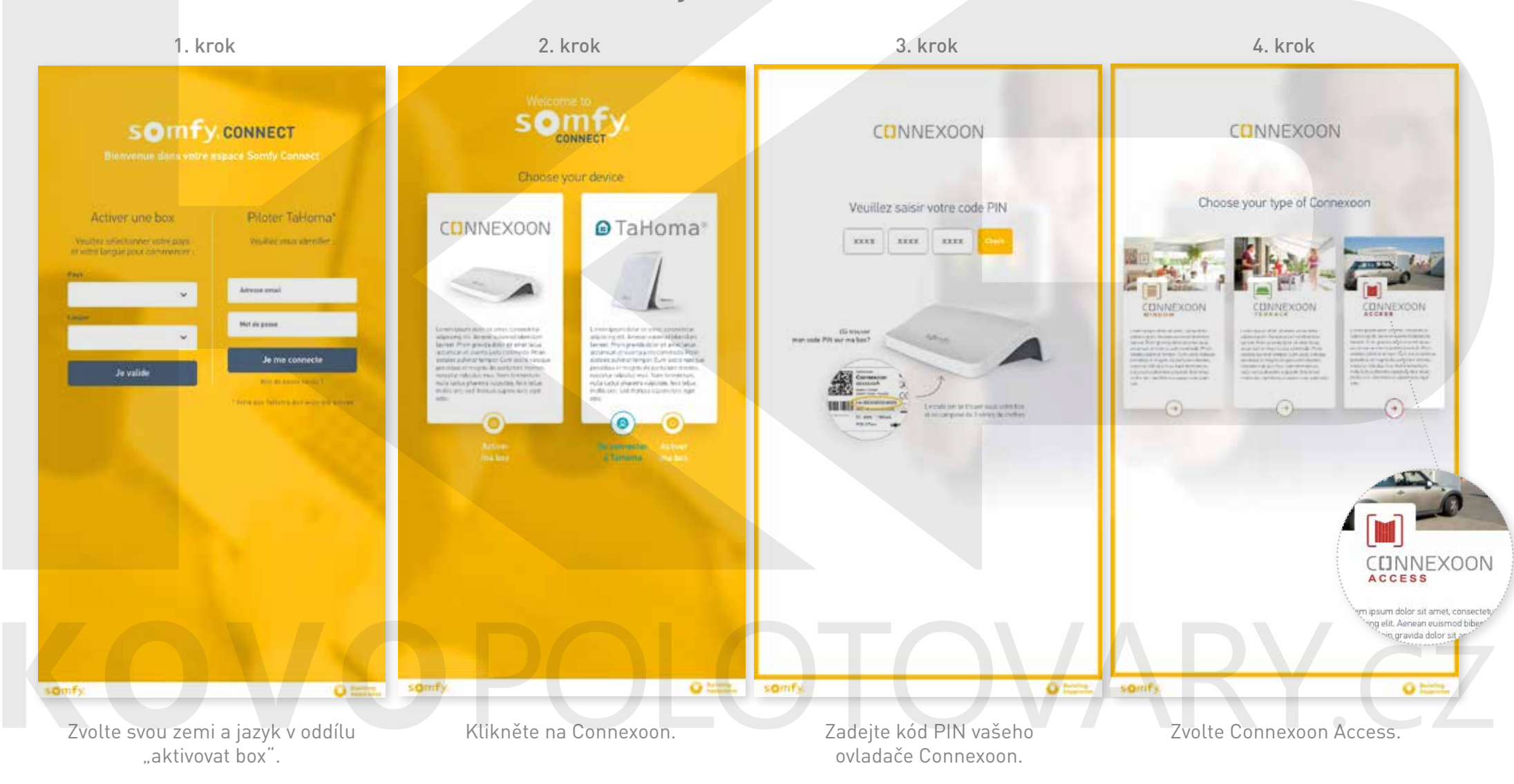

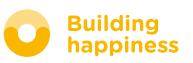

# b. Aktivujte ovladač Connexoon

Kroky aktivace Connexoon Access

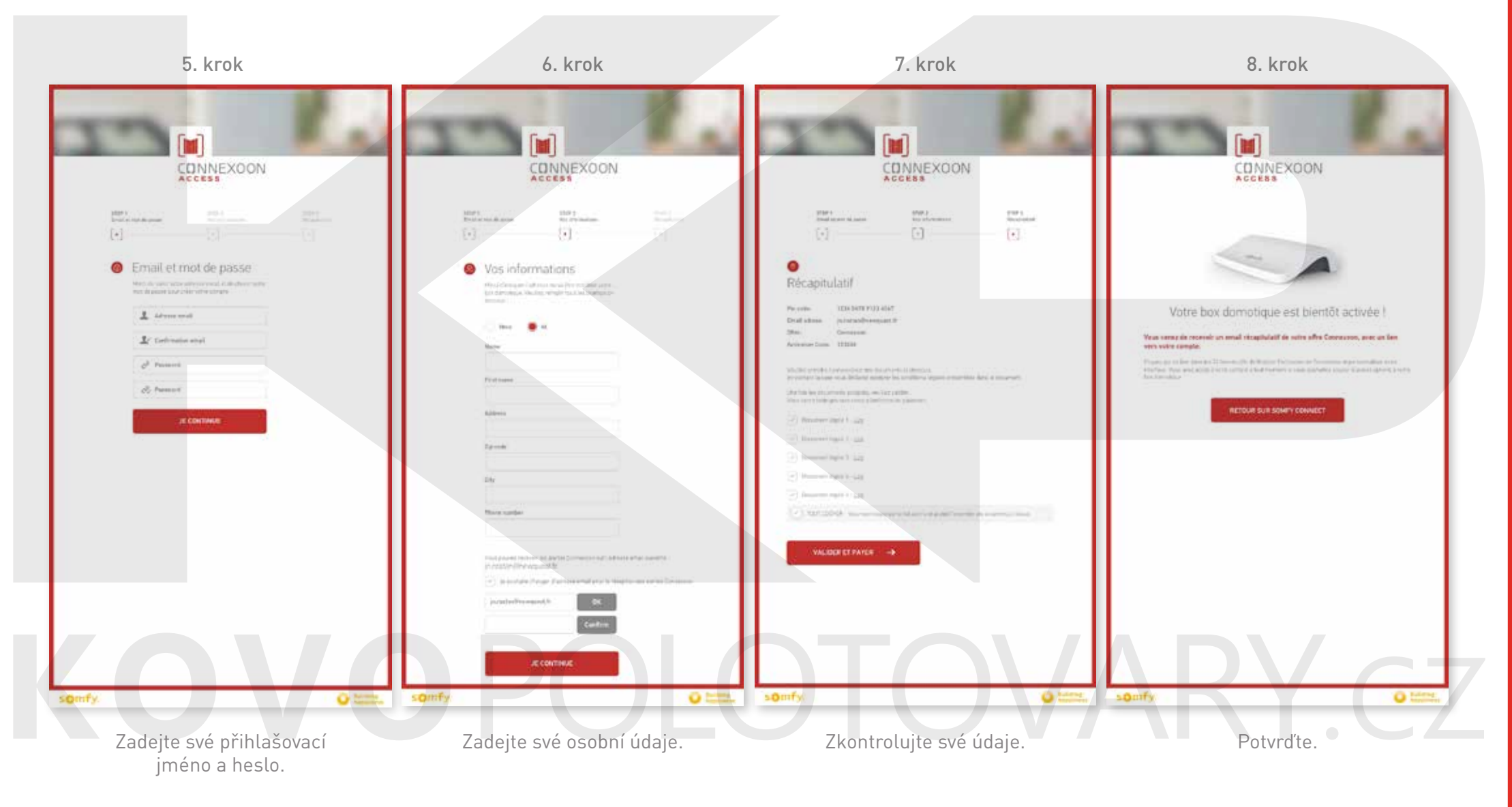

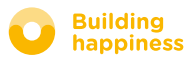

# b. Aktivujte ovladač Connexoon

#### Příjem potvrzovacího e-mailu

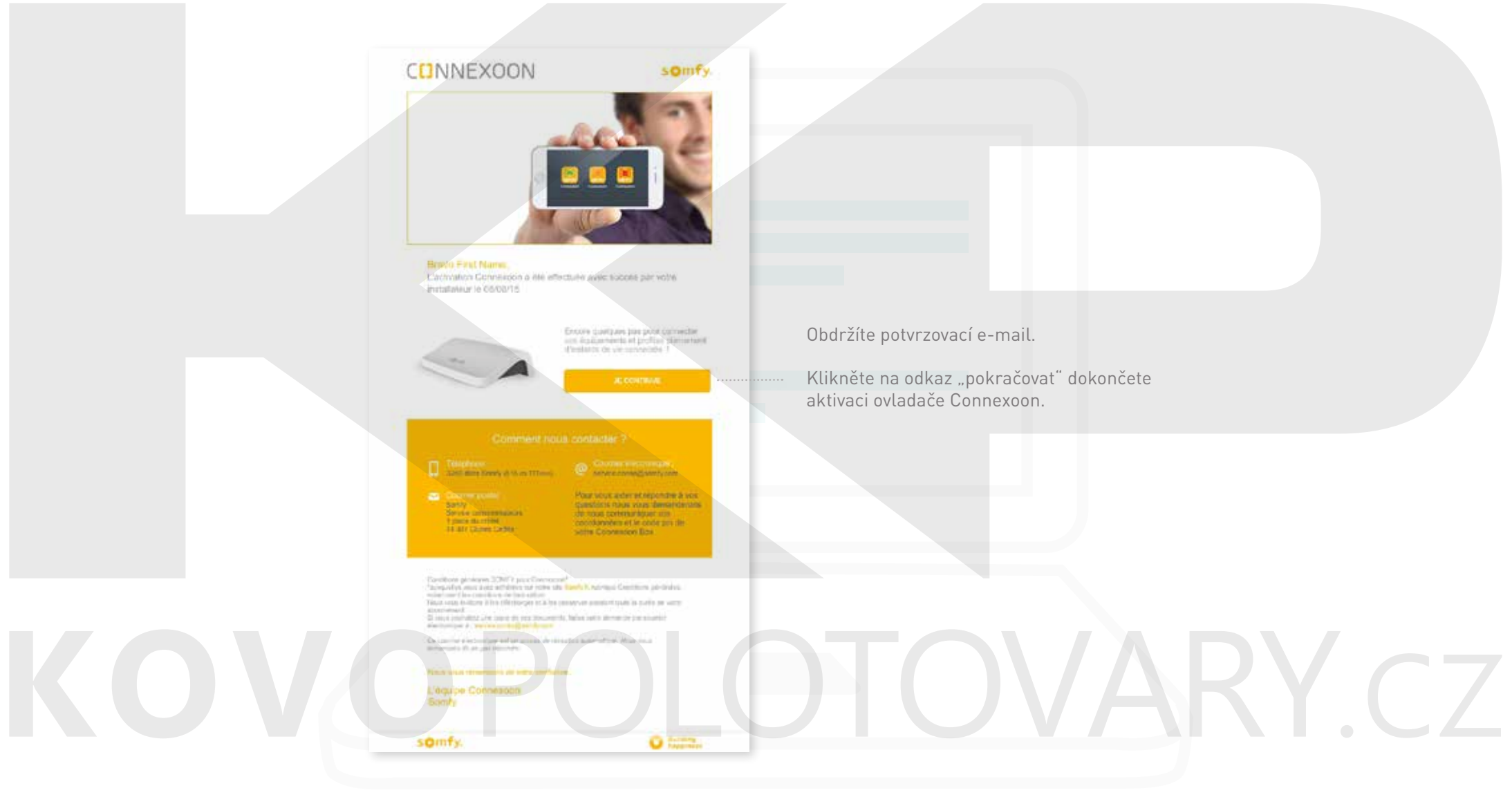

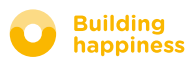

# C. Stáhněte aplikaci Connexoon Access

#### do svého chytrého telefonu

<span id="page-15-0"></span>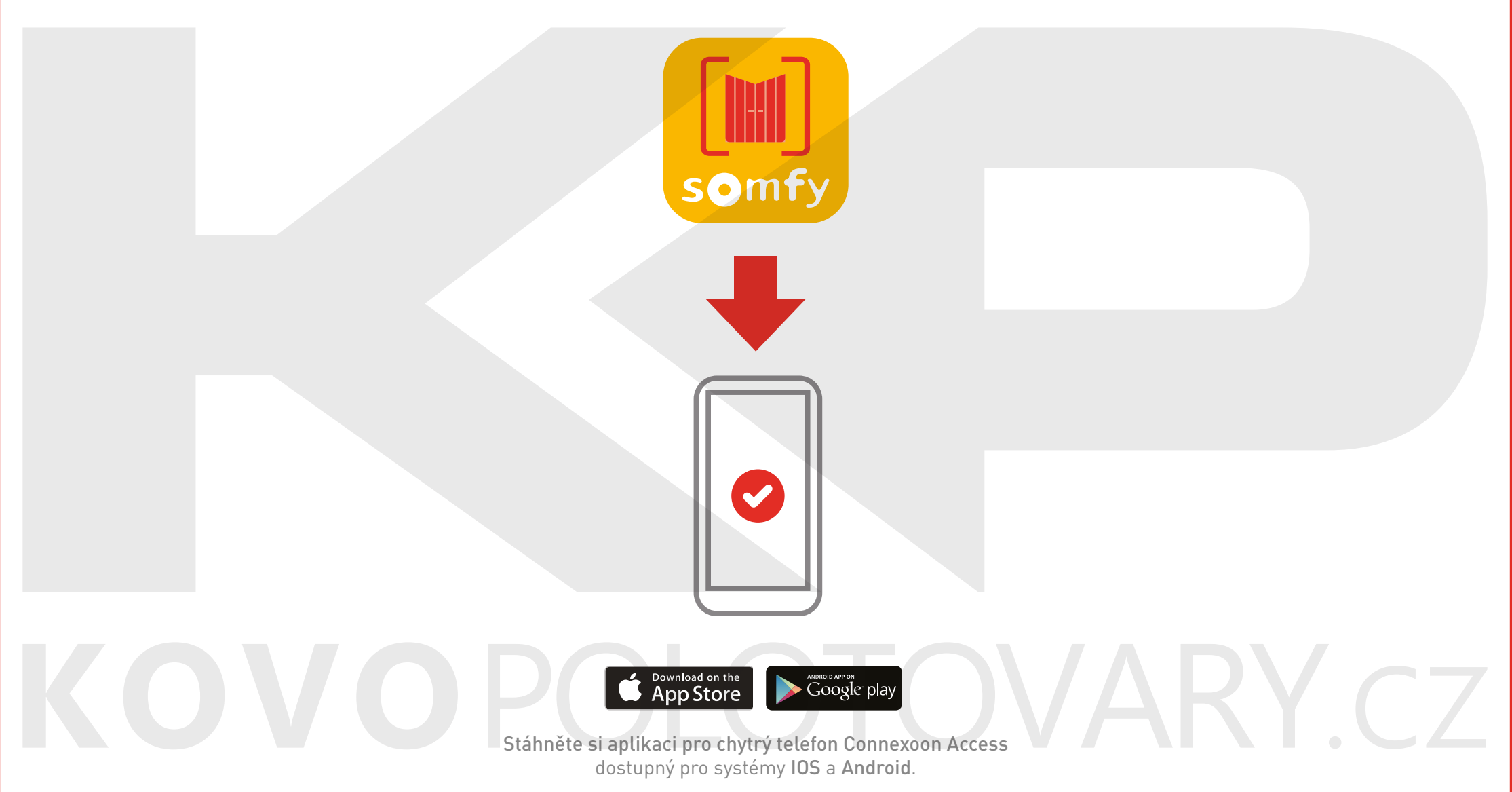

[< Zpět na obsah](#page-6-0)

### C. Stáhněte aplikaci Connexoon Access do svého chytrého telefonu

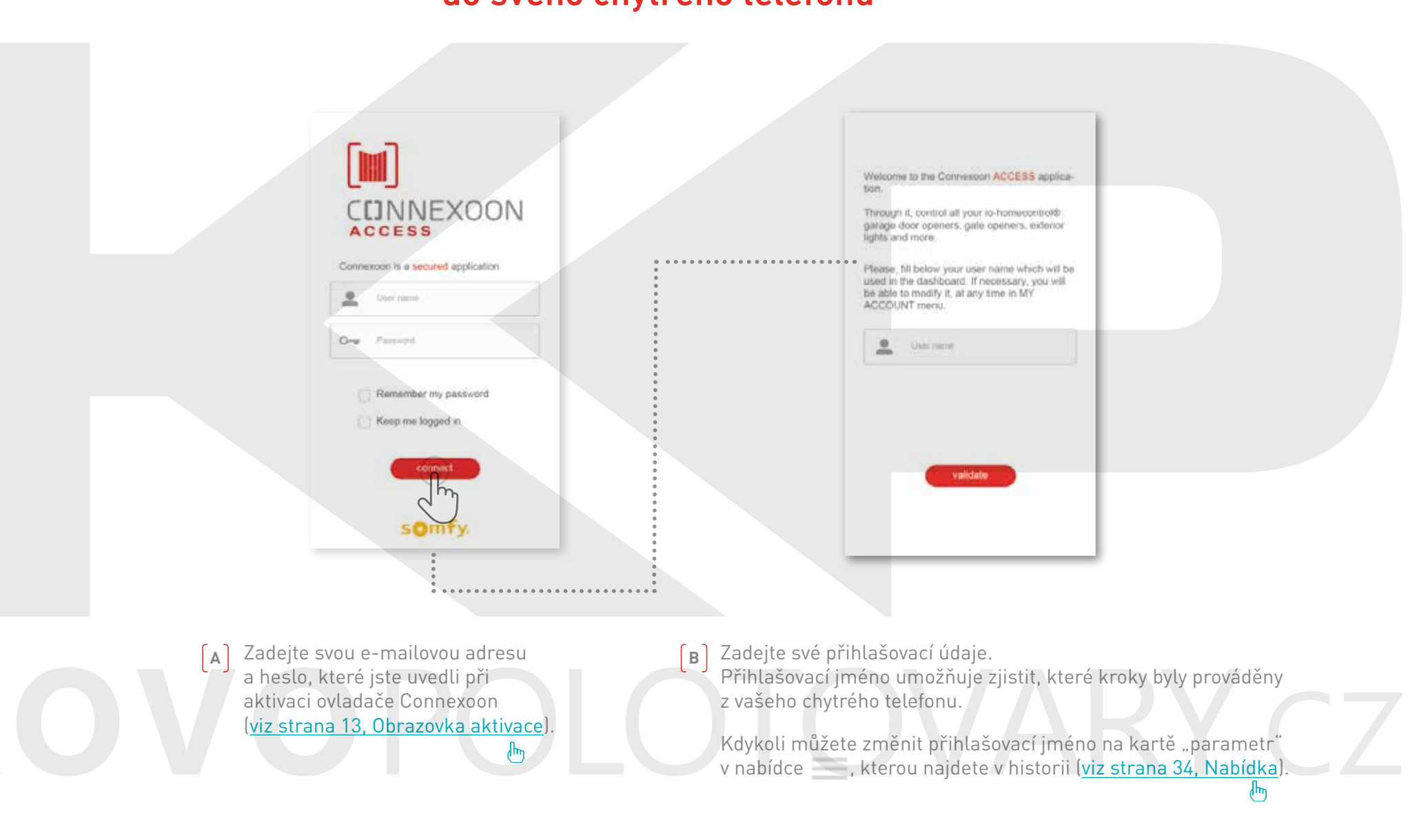

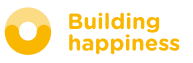

# <span id="page-17-0"></span>[3] POUŽITÍ CONNEXOON ACCESS

# KOVOPOLOTOVARY.CZ

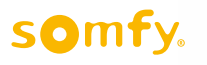

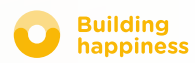

# A. ROZHRANÍ

<span id="page-18-0"></span>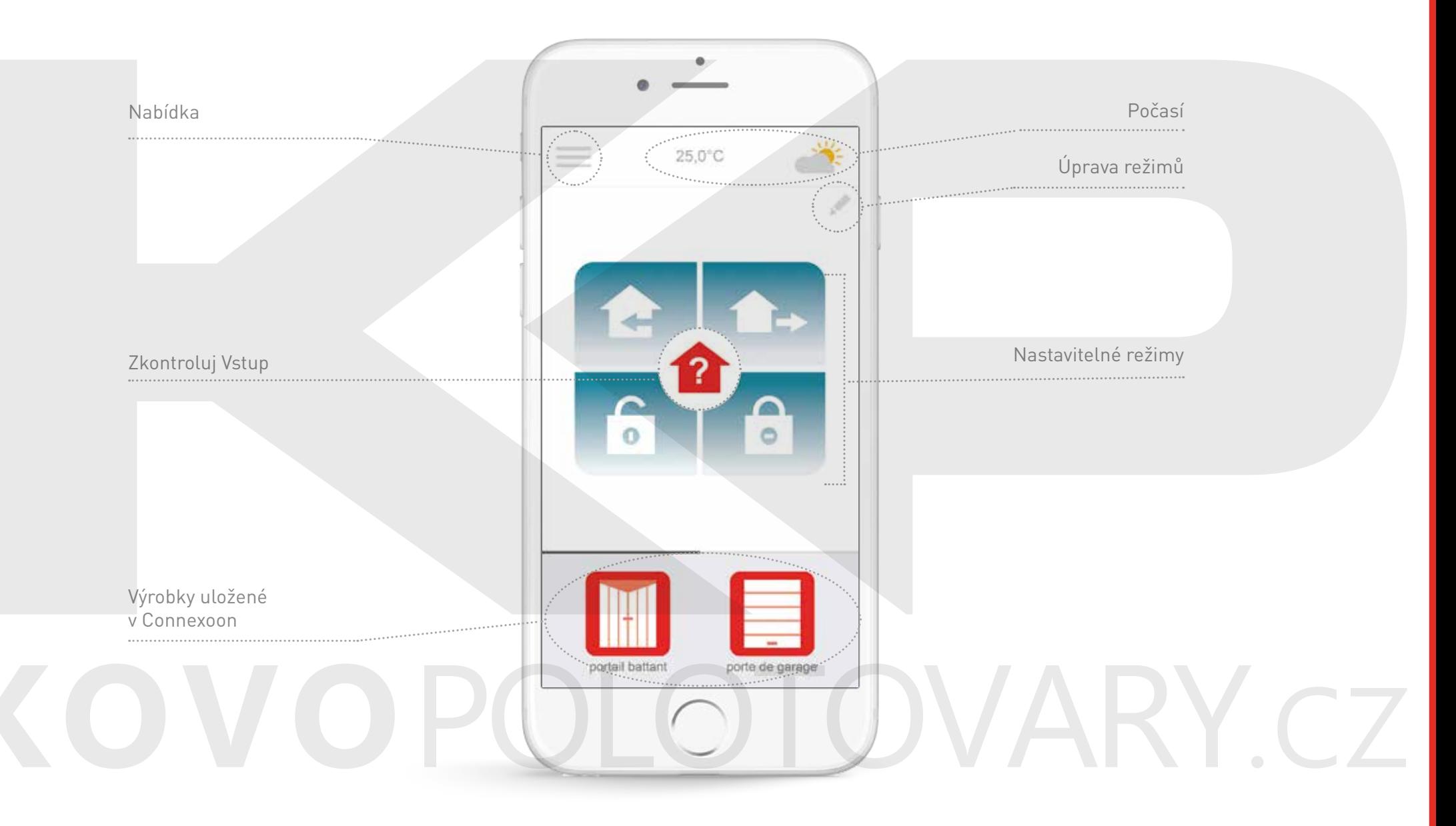

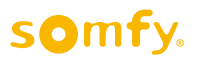

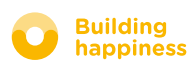

<span id="page-19-0"></span>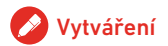

# B. Ovládání výrobků

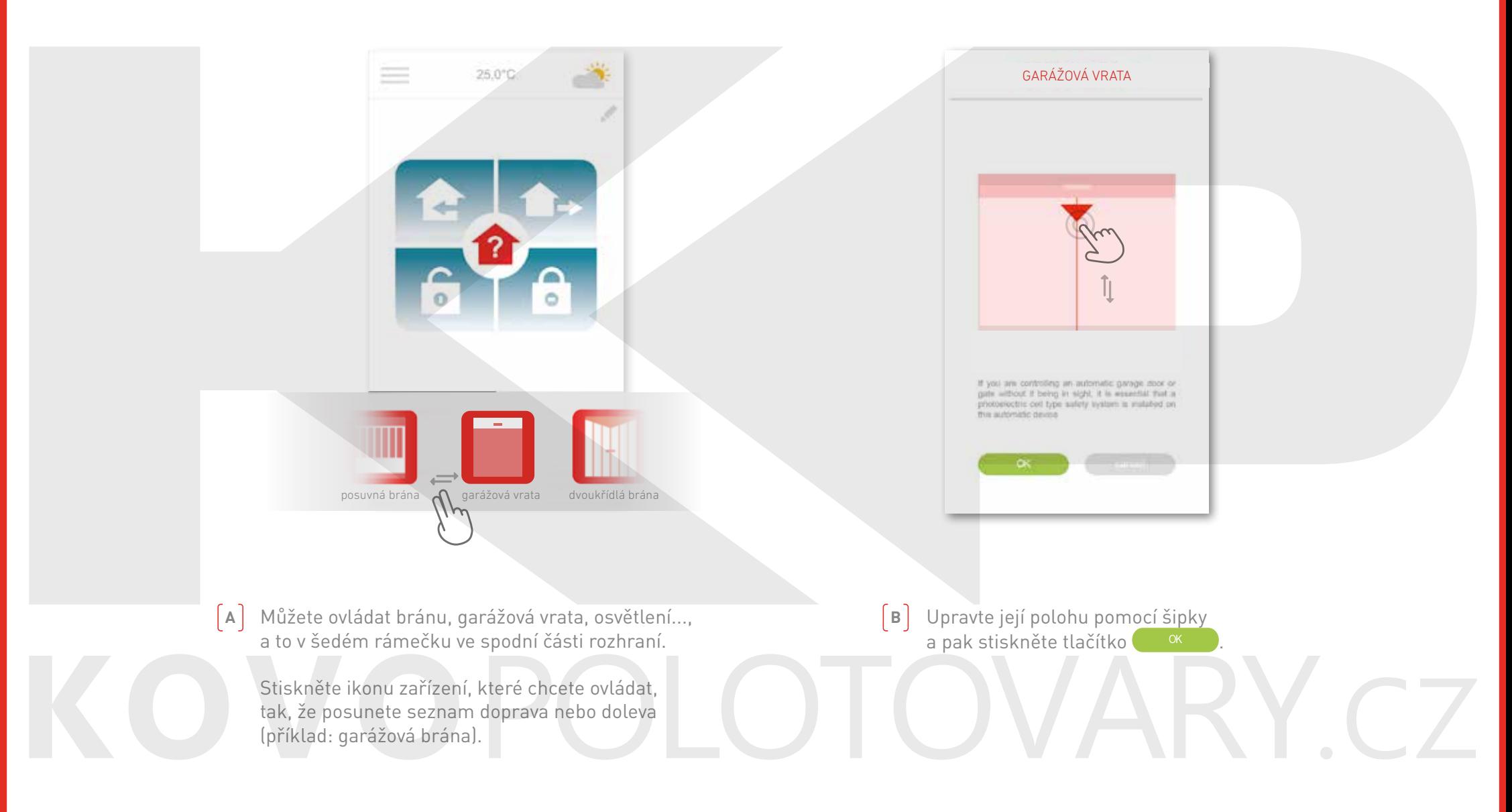

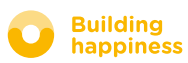

# c. režimy

<span id="page-20-0"></span>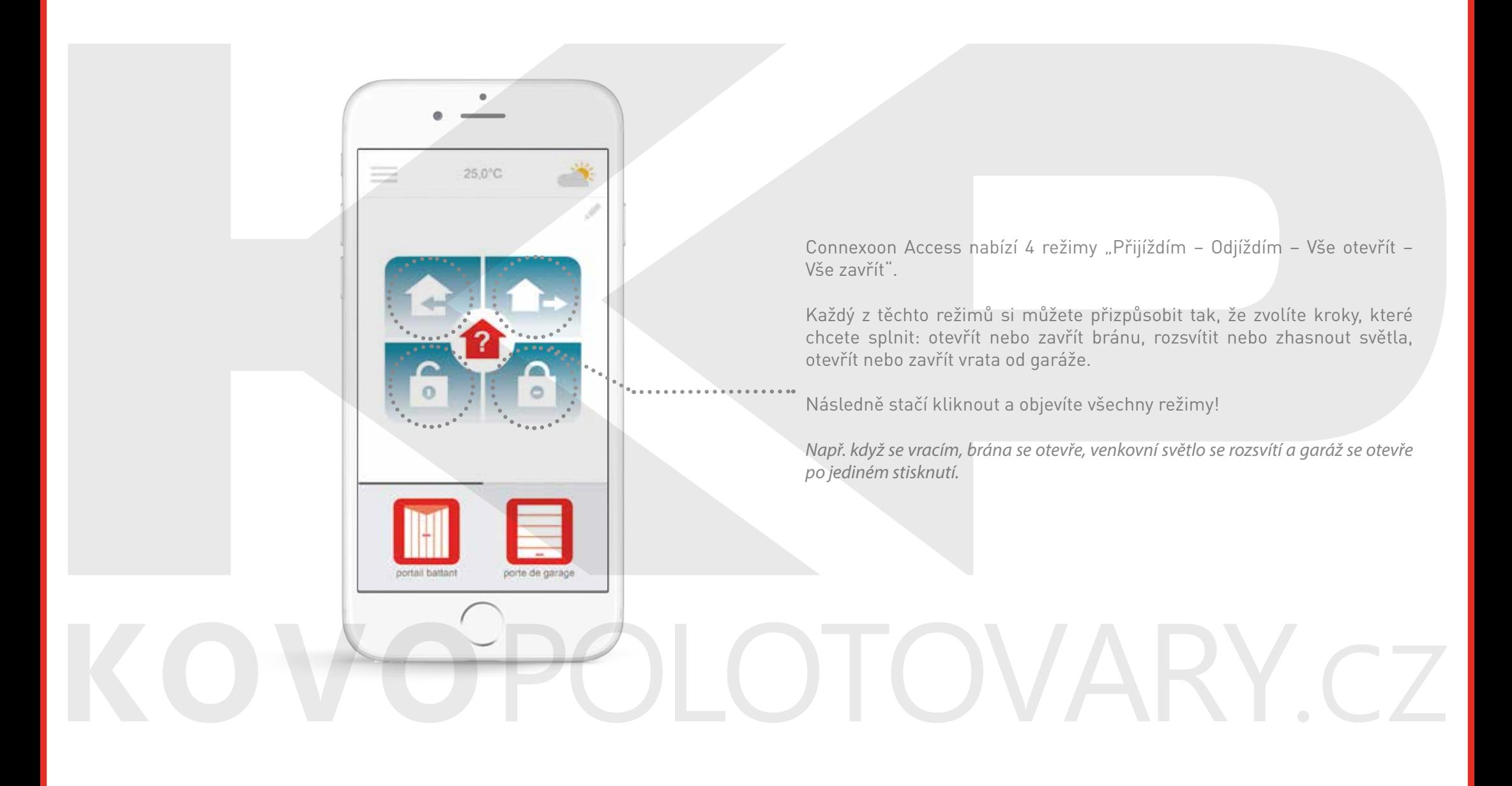

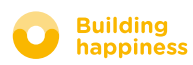

#### c. režimy Vše otevřít / Vše zavřít

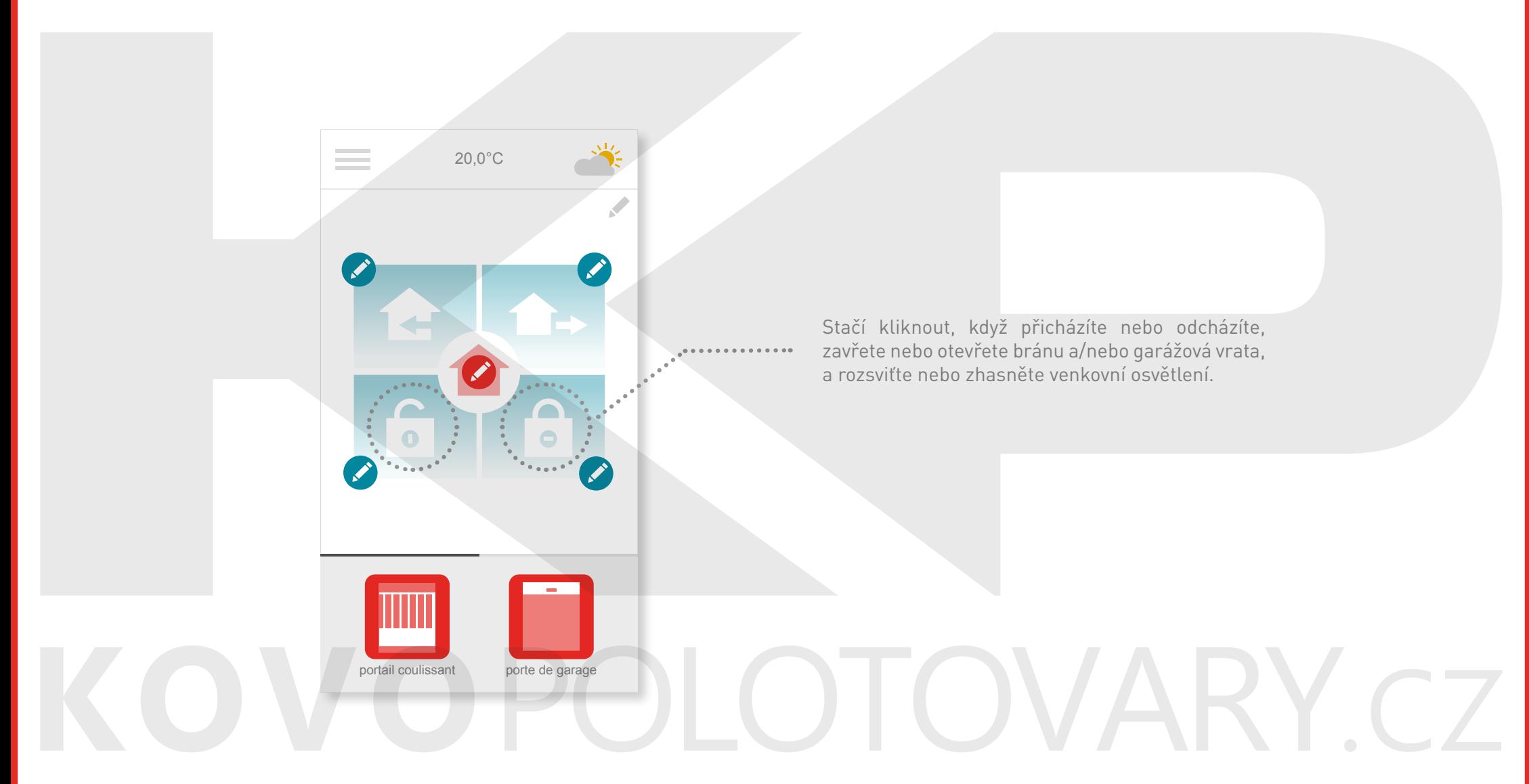

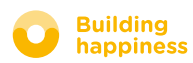

somfy.

#### c. režimy Vše otevřít / Vše zavřít

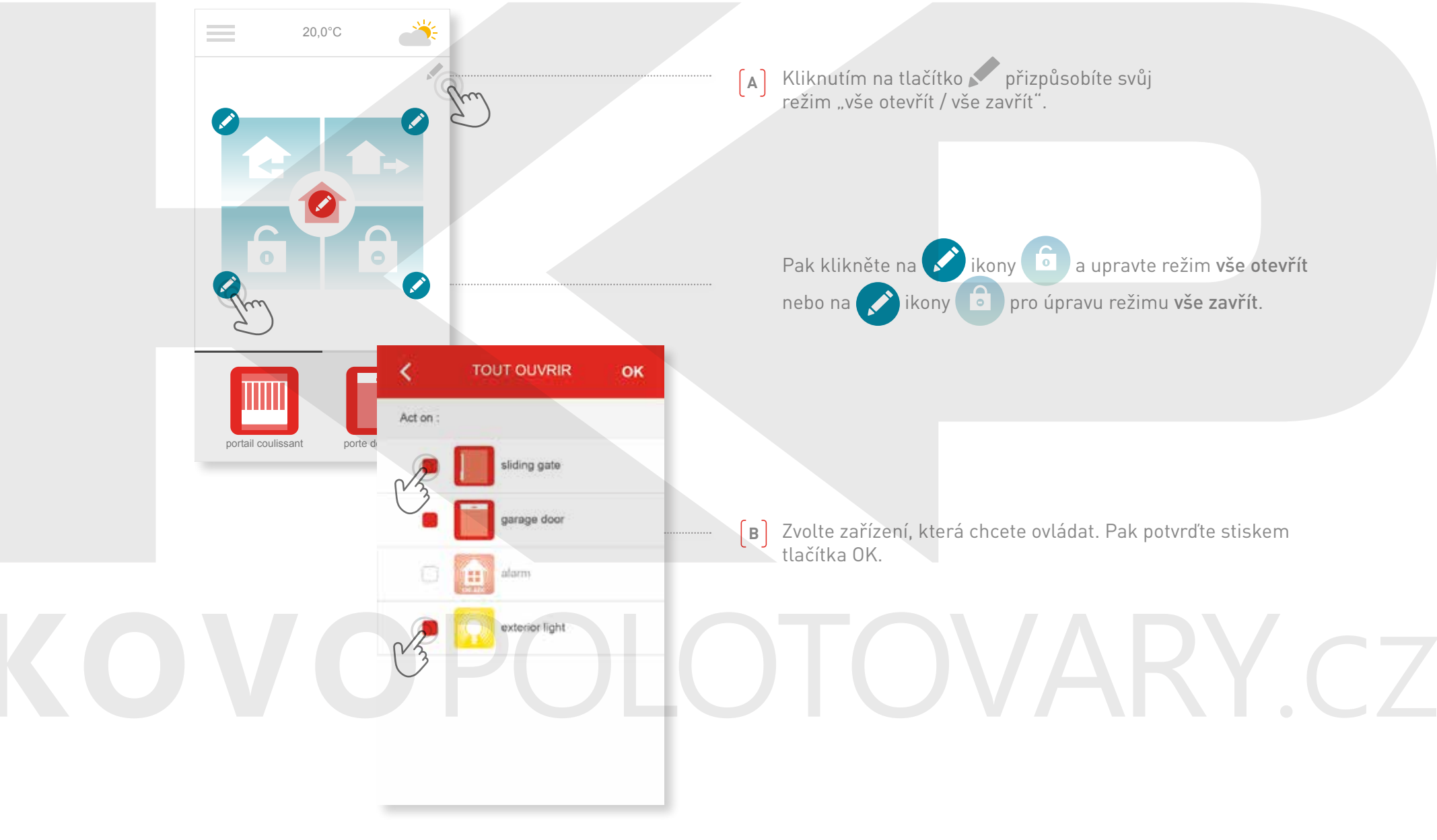

23/45

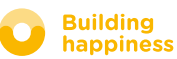

### c. režimy Odcházím

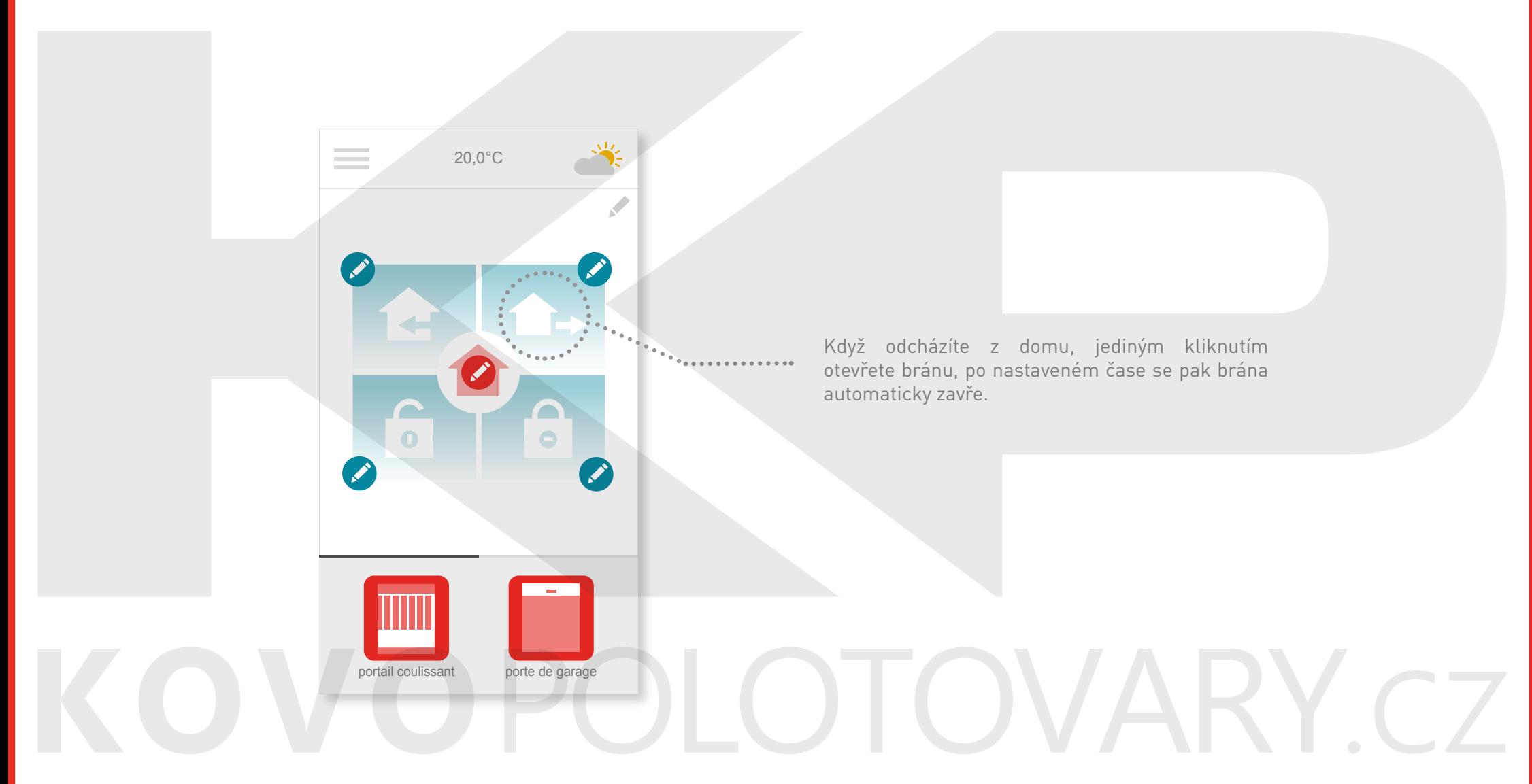

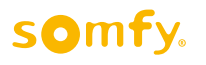

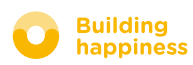

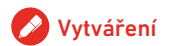

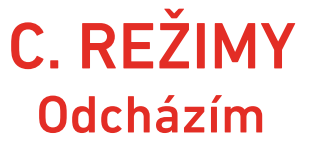

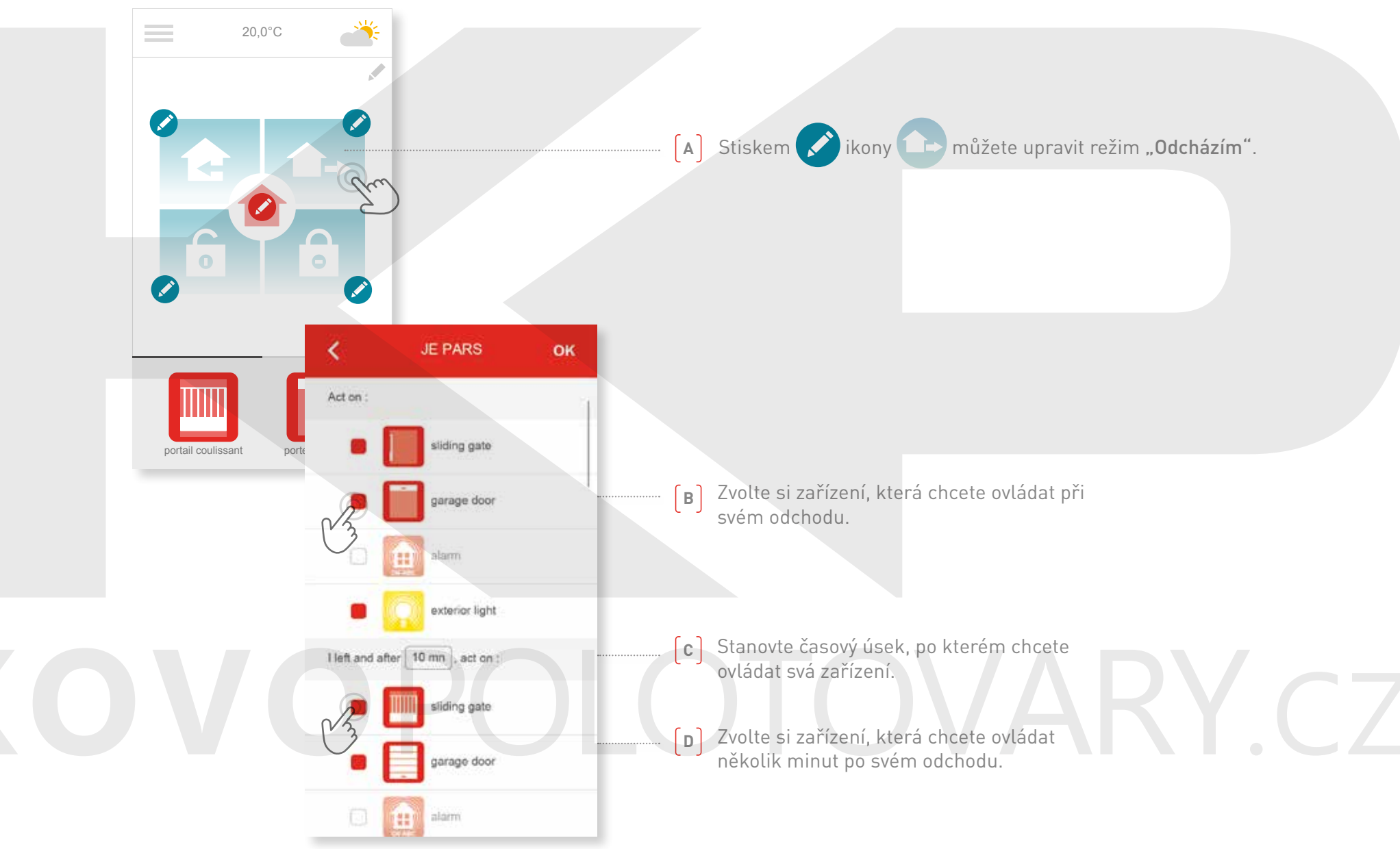

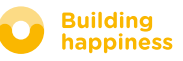

### c. režimy Přicházím

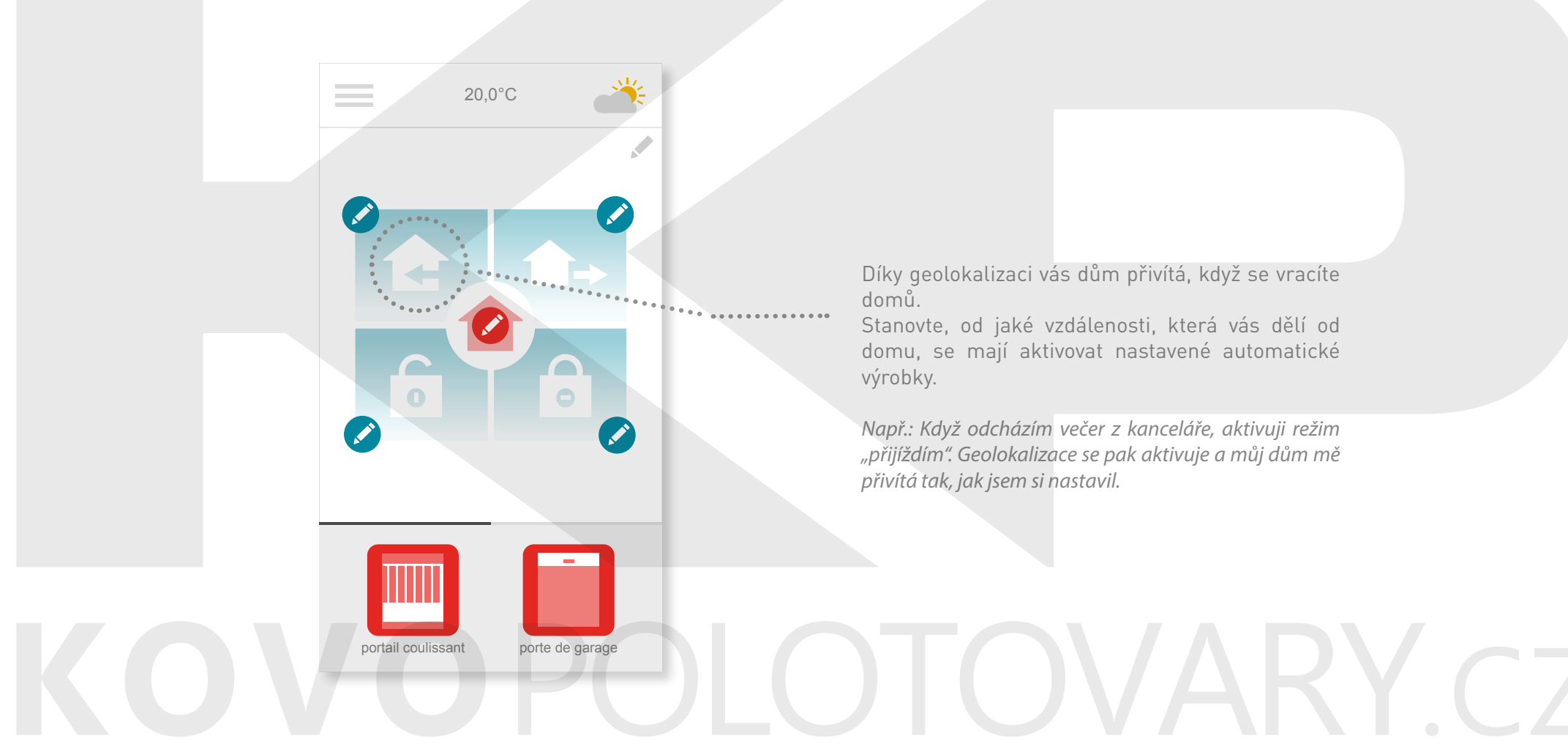

Díky geolokalizaci vás dům přivítá, když se vracíte

Stanovte, od jaké vzdálenosti, která vás dělí od domu, se mají aktivovat nastavené automatické výrobky.

*Např.: Když odcházím večer z kanceláře, aktivuji režim "přijíždím". Geolokalizace se pak aktivuje a můj dům mě přivítá tak, jak jsem si nastavil.* 

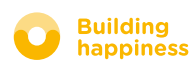

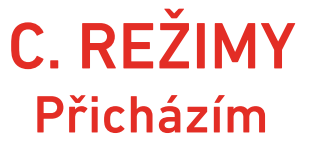

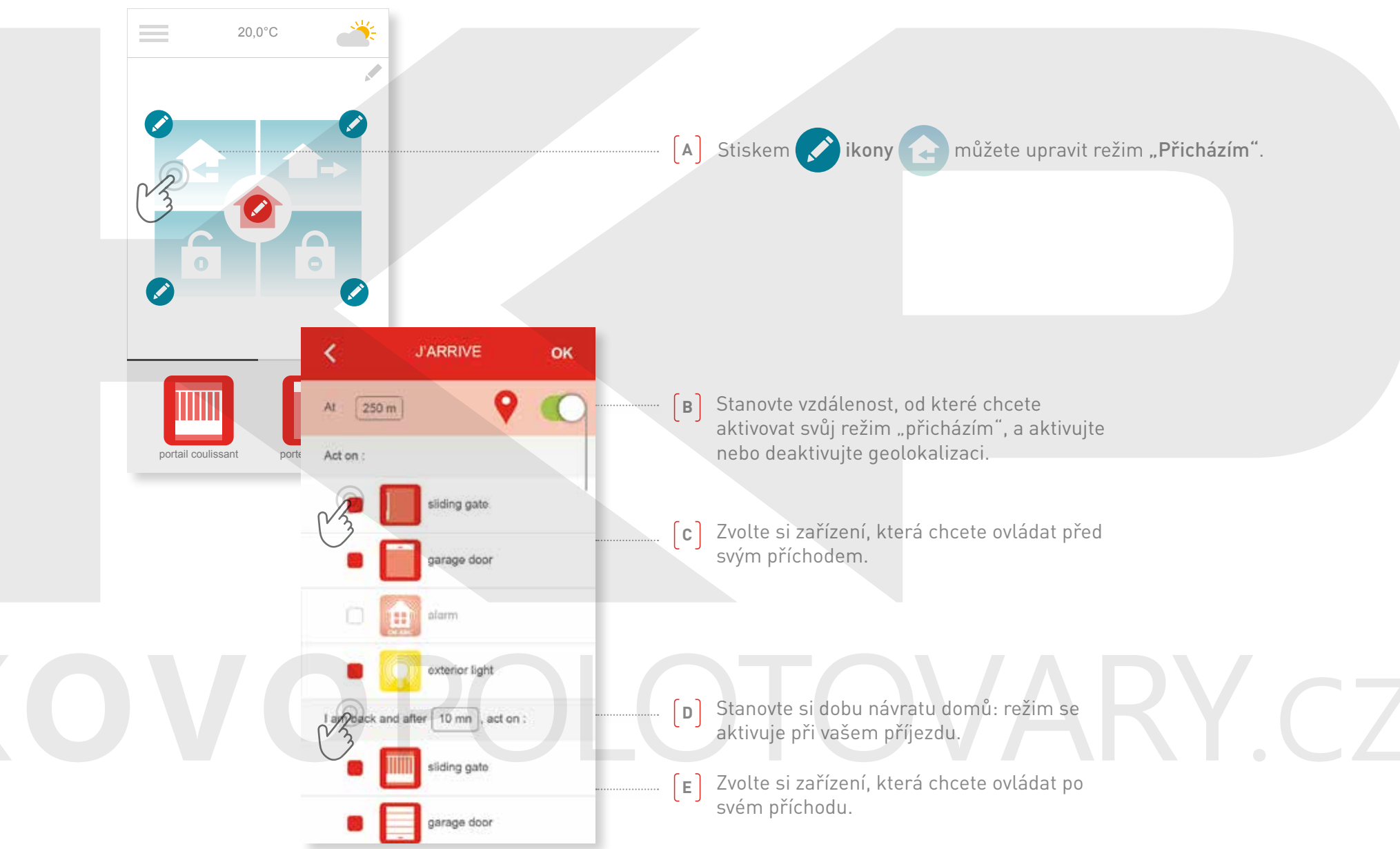

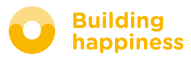

## D. ZKONTROLUJ VSTUP

<span id="page-27-0"></span>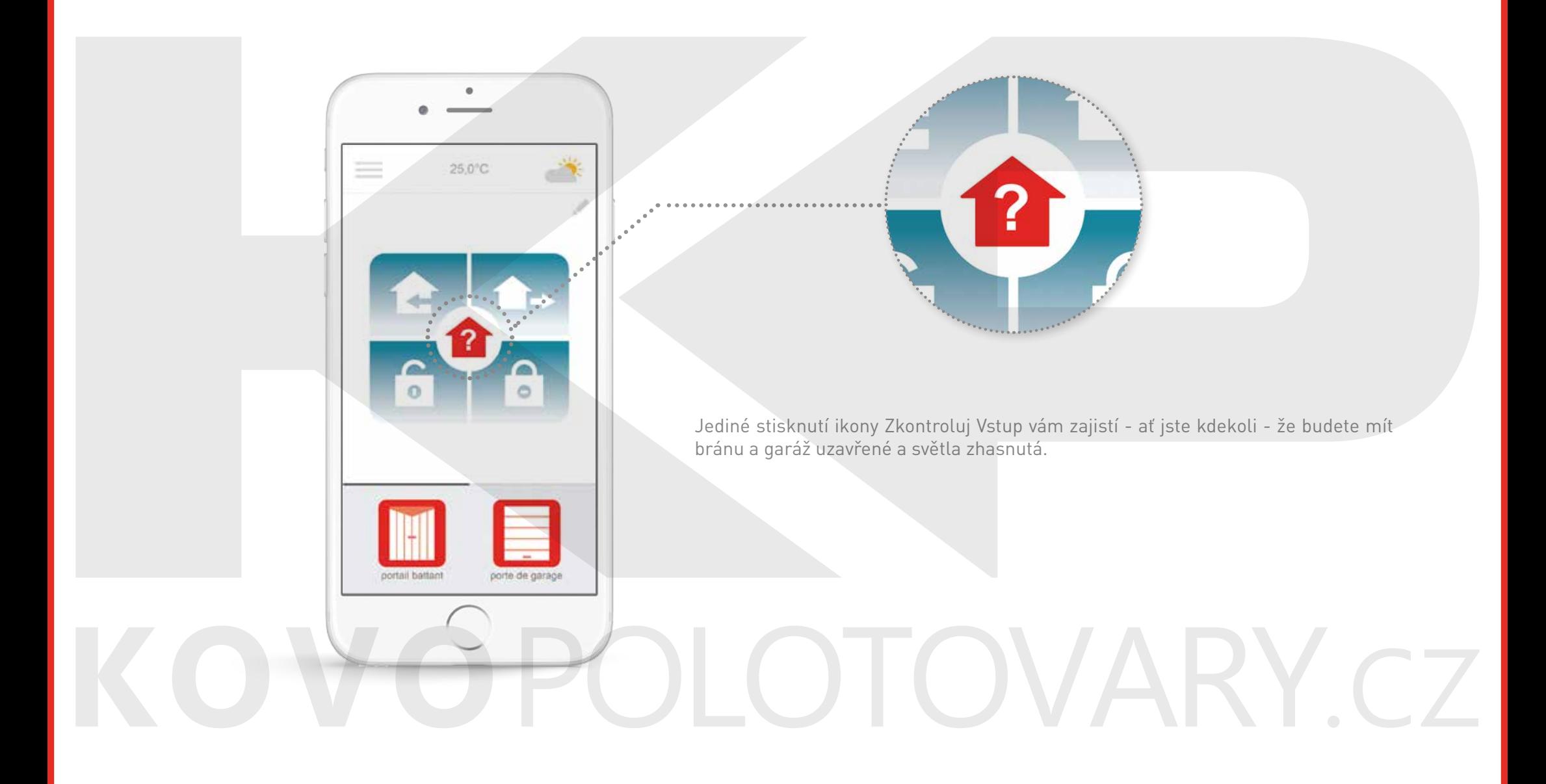

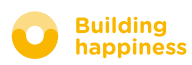

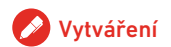

## D. ZKONTROLUJ VSTUP

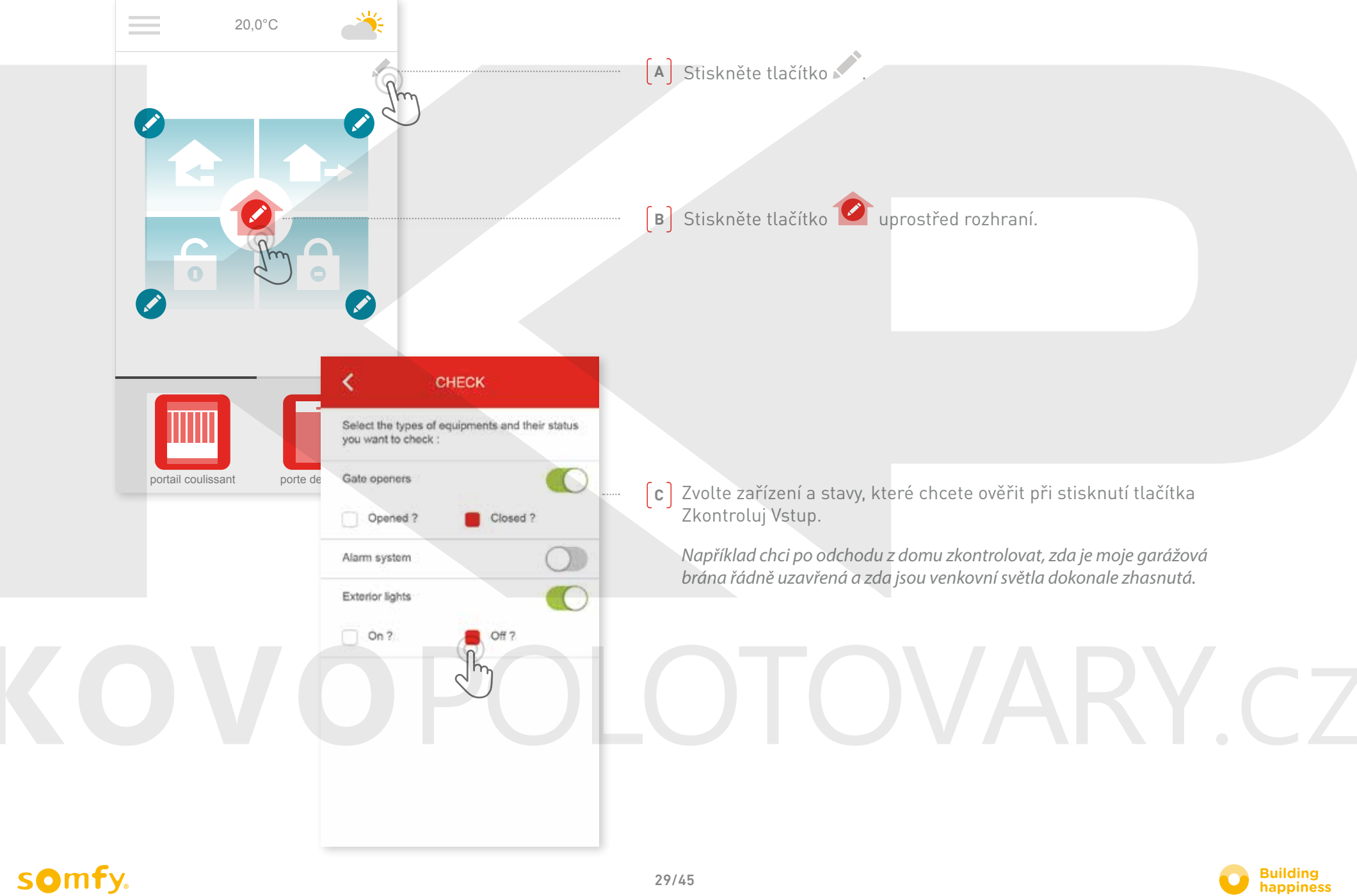

# <span id="page-29-0"></span>**4** Správa mé instalace

# KOVOPOLOTOVARY.CZ

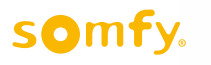

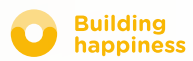

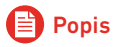

# Správa mé instalace

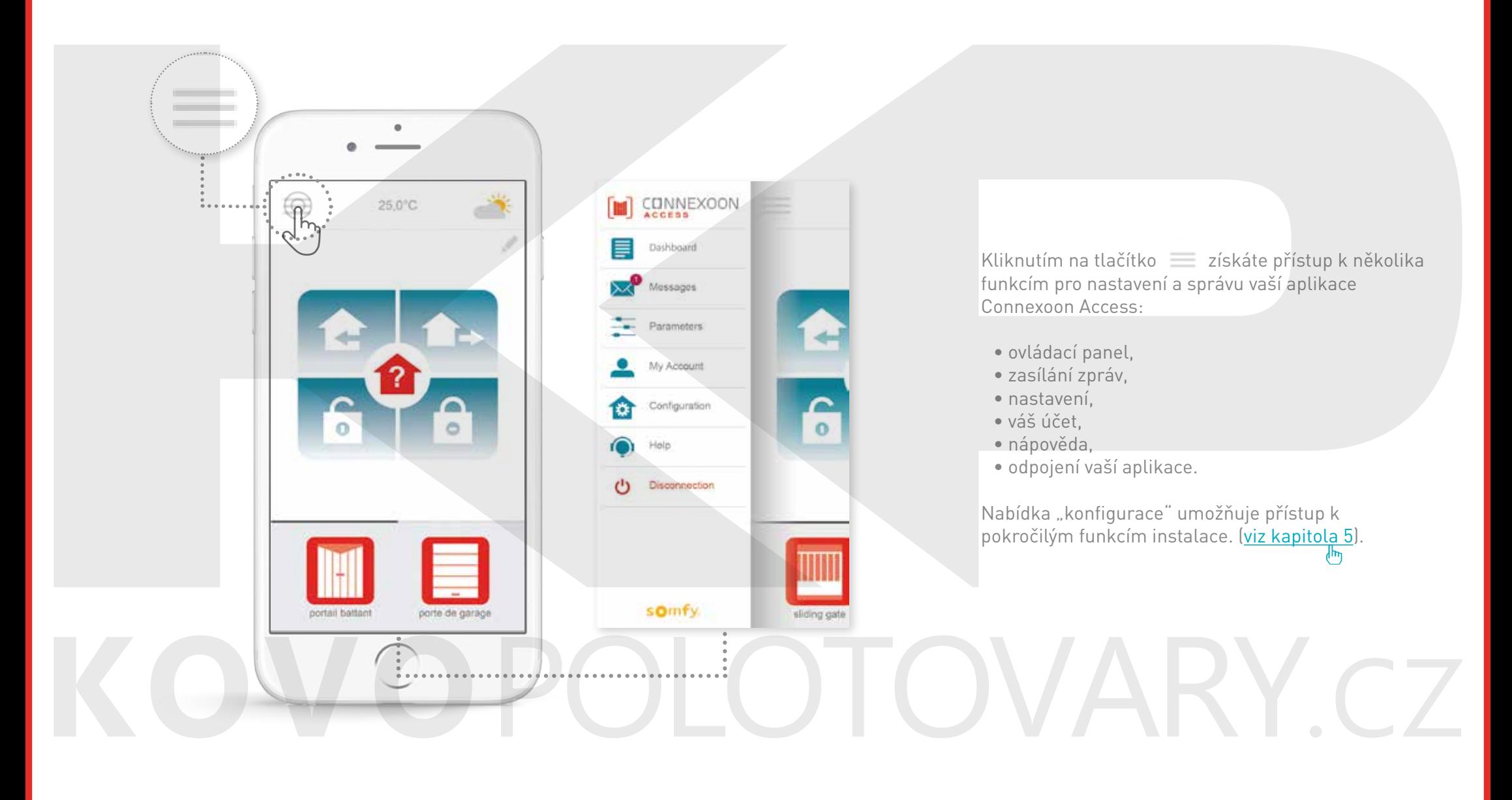

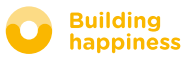

# A. Ovládací panel

<span id="page-31-0"></span>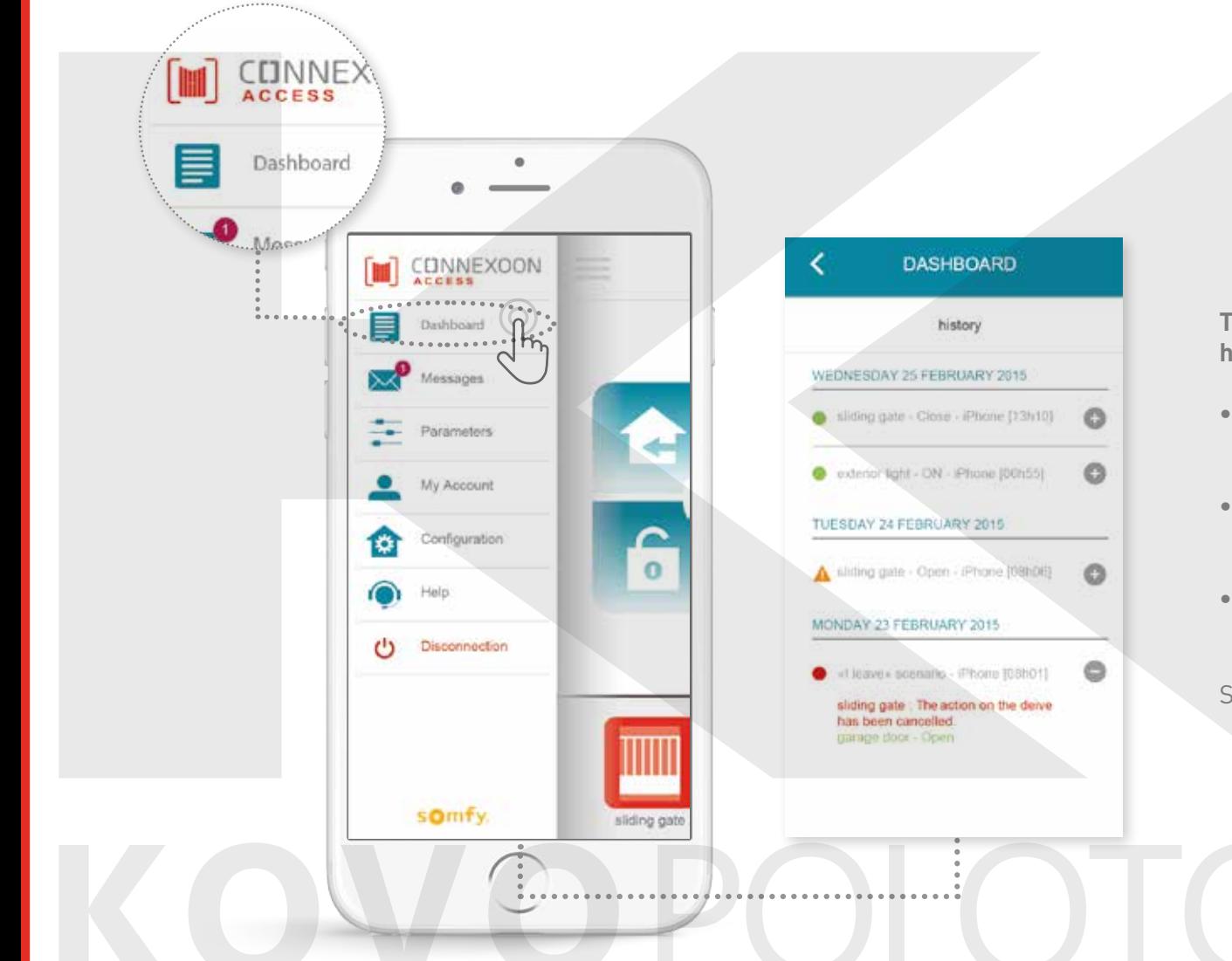

**Tato nabídka vám umožňuje jediným kliknutím zobrazit historii všech vašich připojených zařízení.**

- **• Zelený bod** před ovladačem vás informuje o tom, že vše proběhlo správně.
- **• Červený bod** vás informuje o tom, že ovladač byl úmyslně zastaven.
- **• Oranžový trojúhelník** vás informuje o tom, že došlo k problému.

Stiskněte ikonu  $\Box$  a zobrazíte další informace.

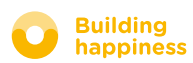

<span id="page-32-0"></span>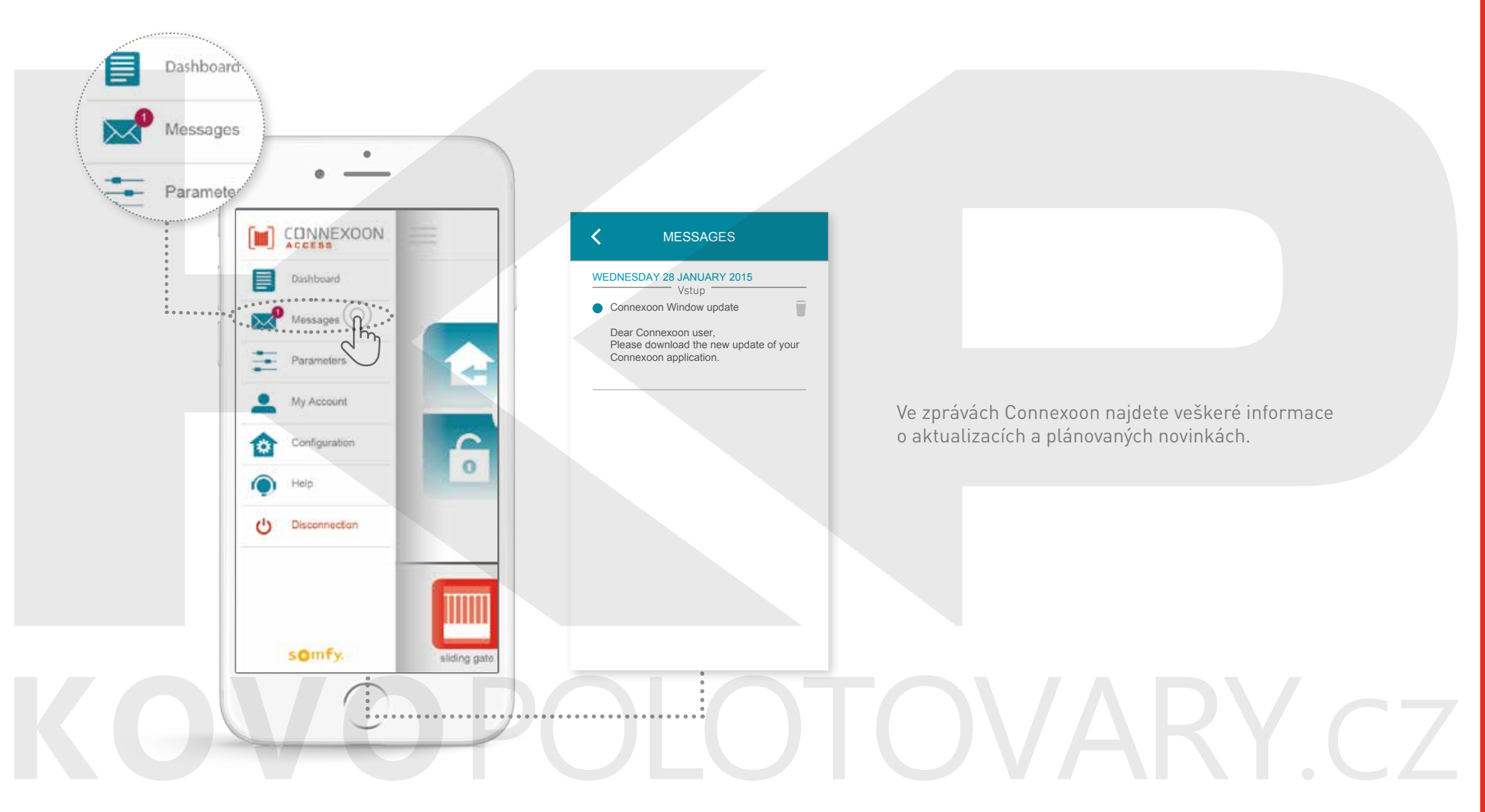

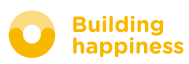

### C. Parametry

<span id="page-33-0"></span>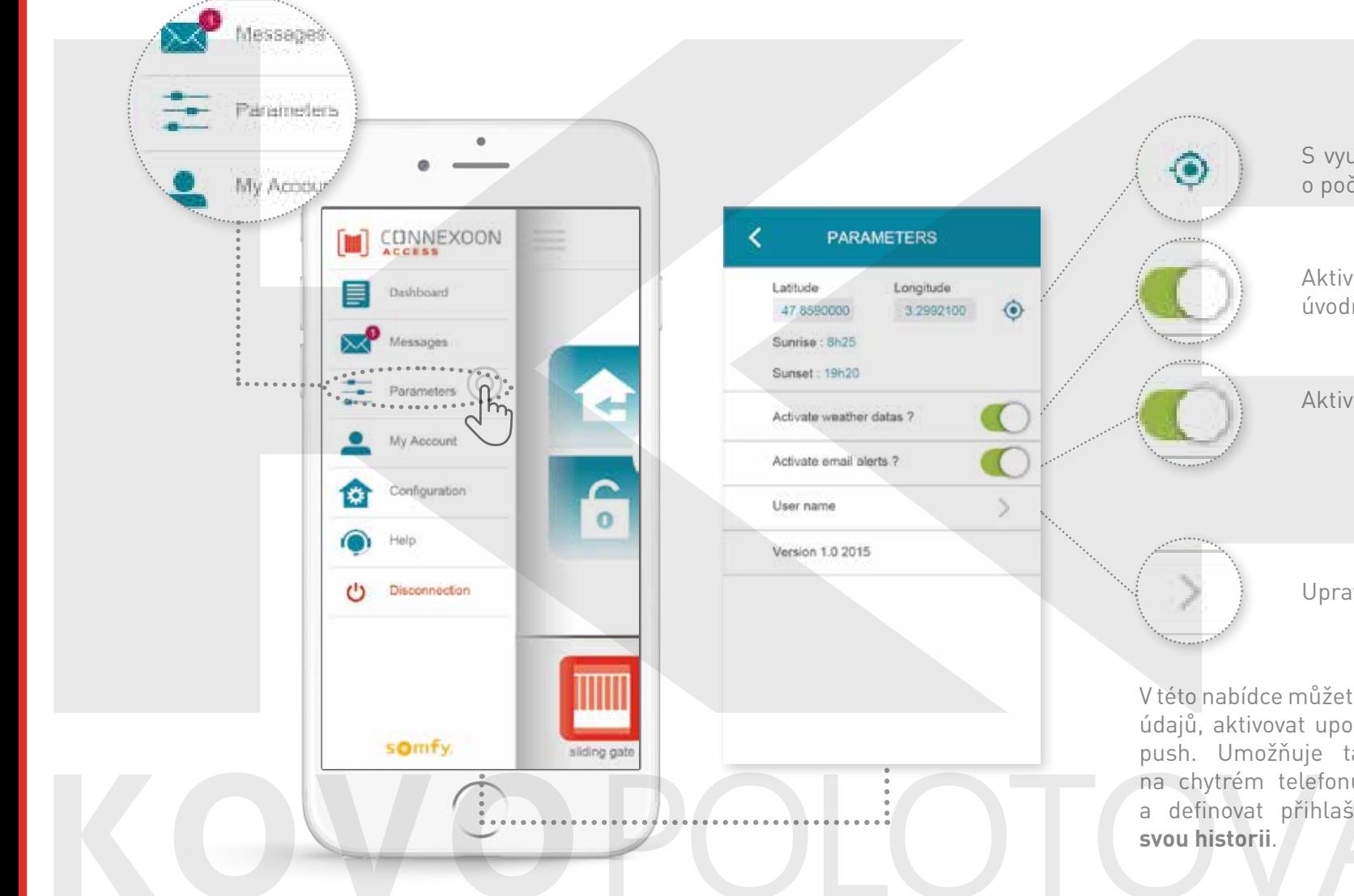

S využitím geolokalizace získáte informace o počasí podle místa bytu.

Aktivujte / vypněte zobrazení počasí na úvodní stránce.

Aktivujte / vypněte upozorňování e-mailem.

Upravte své přihlašovací jméno.

V této nabídce můžete aktivovat zobrazení meteorologických údajů, aktivovat upozorňování e-mailem a/nebo oznámení push. Umožňuje také zobrazovat pomocné programy na chytrém telefonu a/nebo na hodinkách Apple watch a definovat přihlašovací jméno tak, abyste si upravili

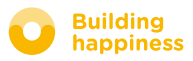

<span id="page-34-0"></span>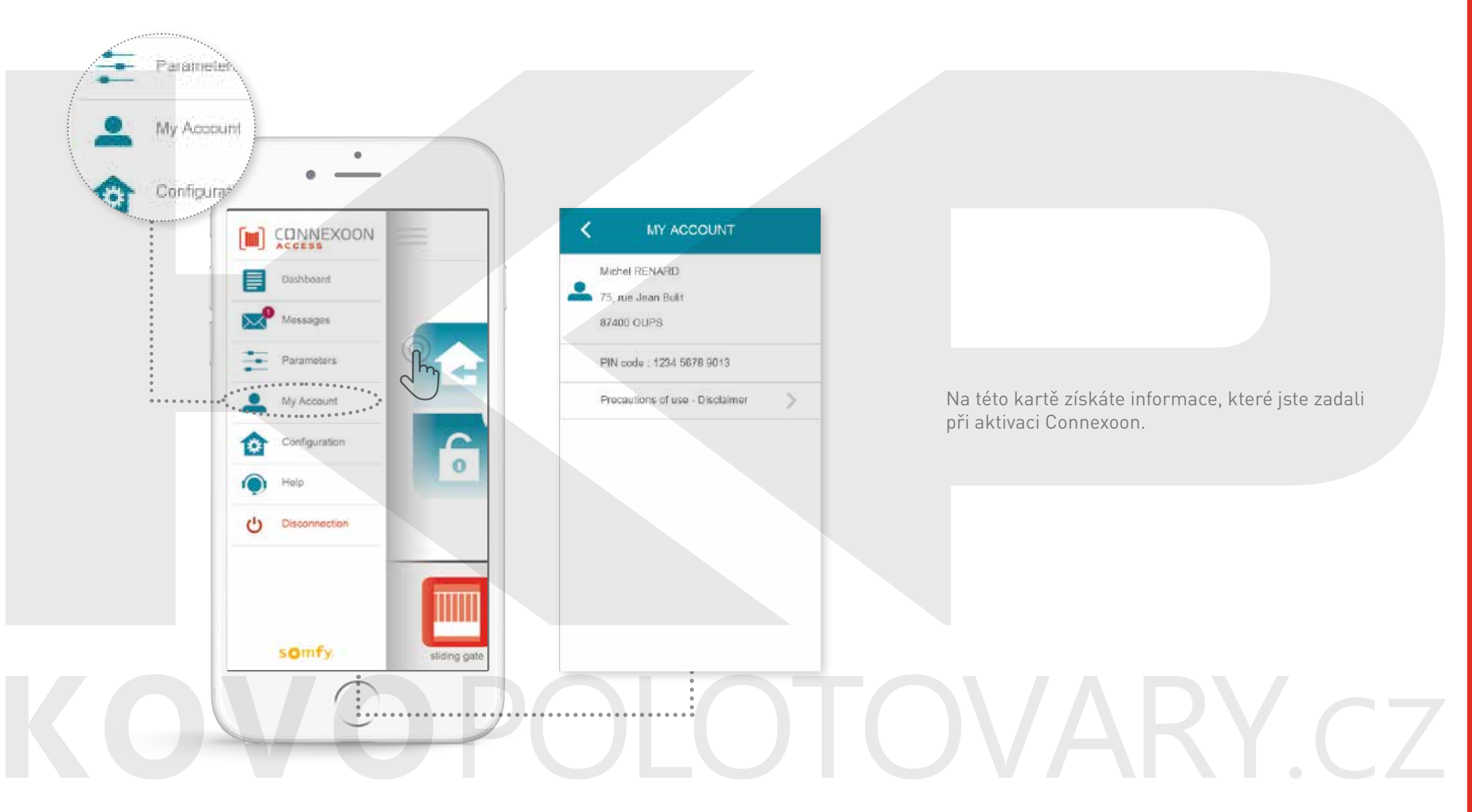

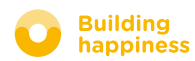

[< Zpět na obsah](#page-6-0)

# E. NÁPOVĚDA

<span id="page-35-0"></span>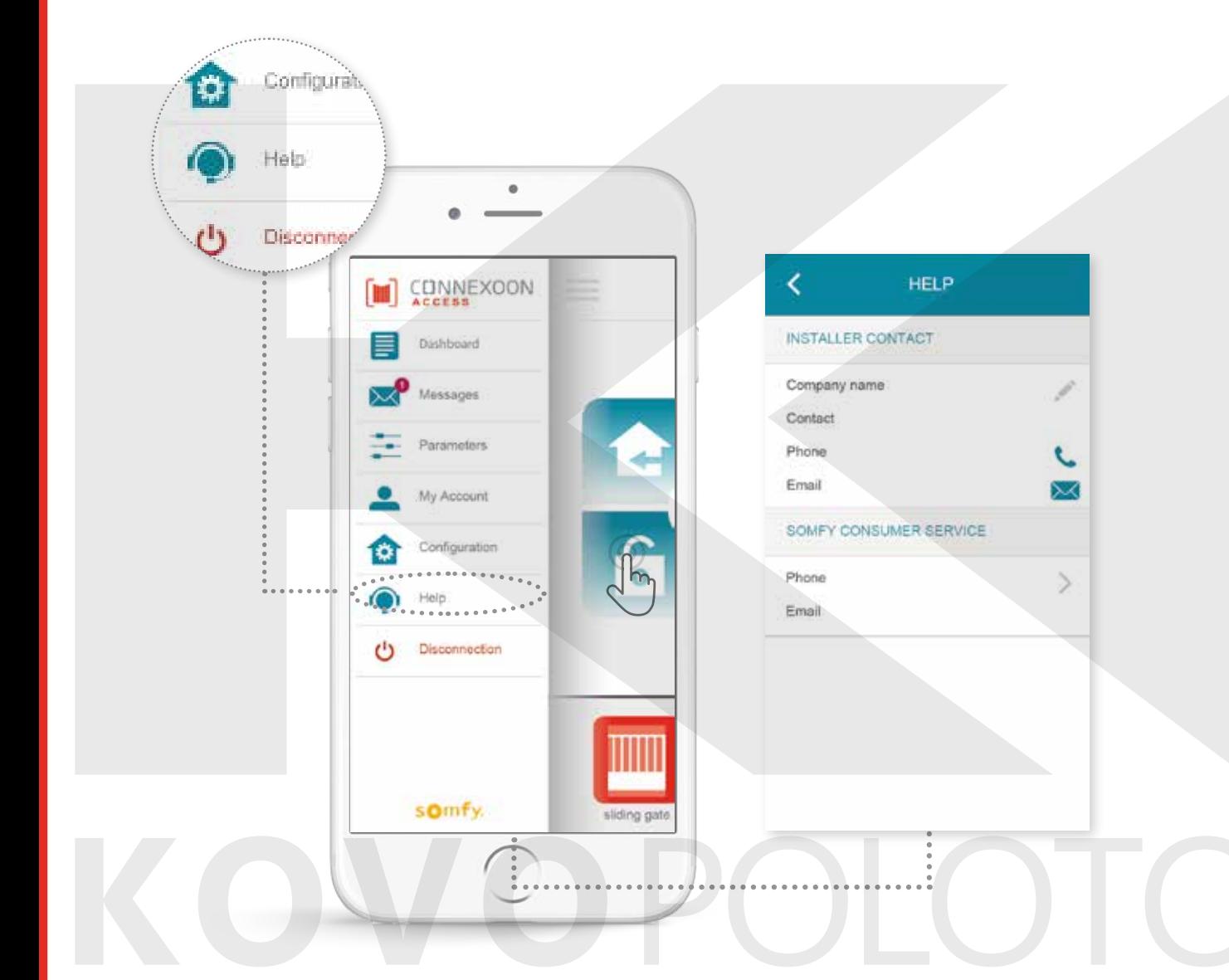

Vy nebo pracovník instalace můžete vyplnit tuto kartu, abyste se s ním přímo spojili v případě jakýchkoli dotazů.

Uschovejte si kontakt na pracovníka instalace a zapište jeho údaje do aplikace. Jediným stiskem se s ním spojíte.

Můžete také jediným stiskem získat číslo na oddělení služeb zákazníkům společnosti Somfy.

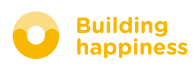

## <span id="page-36-0"></span>Pokročilé funkce INSTALACE

# **JOVARY CZ**

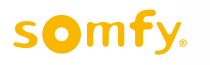

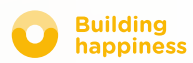

# Pokročilé funkce INSTALACE

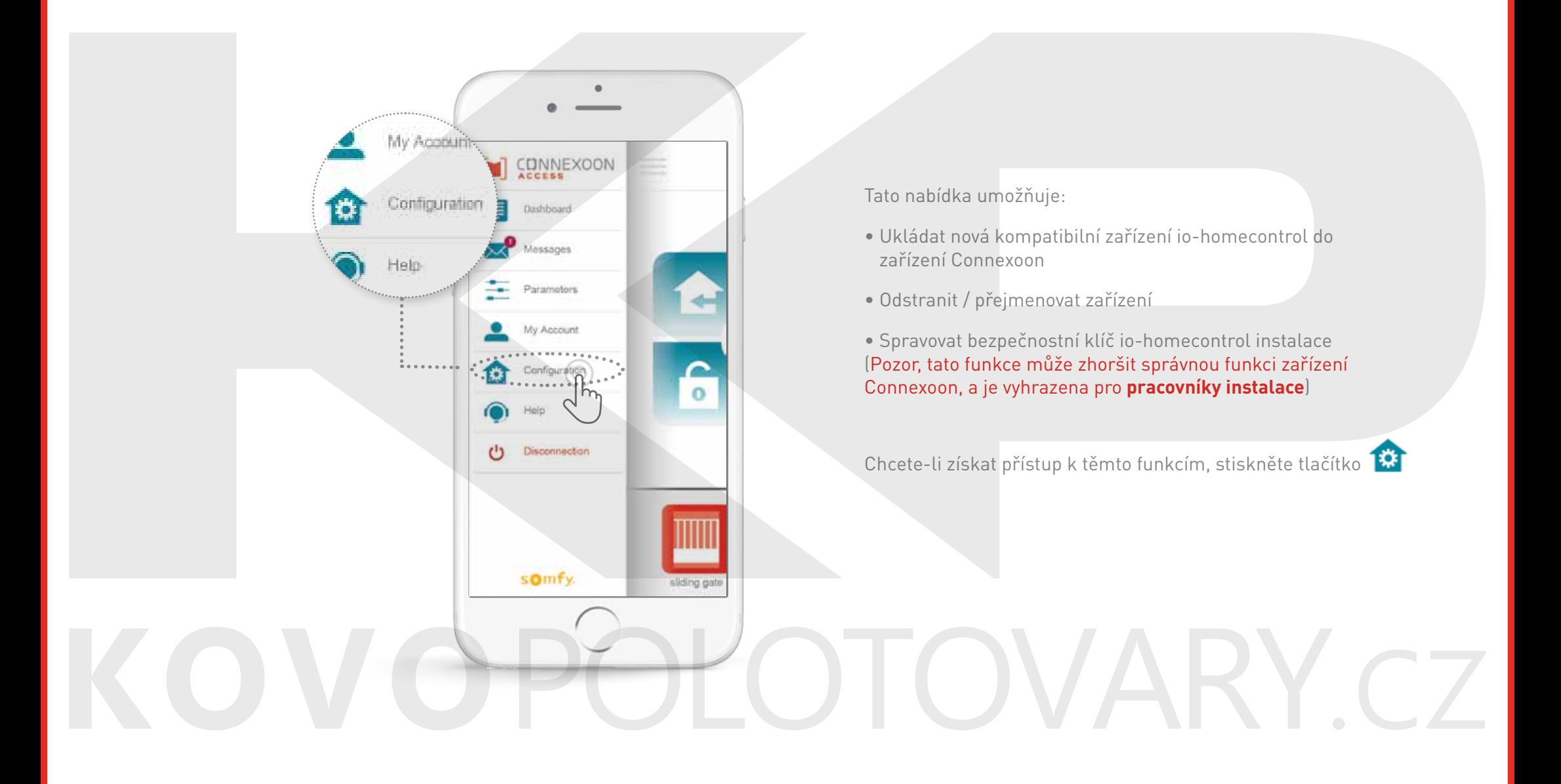

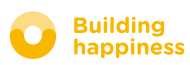

<span id="page-38-0"></span>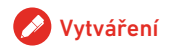

# A. Připojení zařízení

#### io-homecontrol

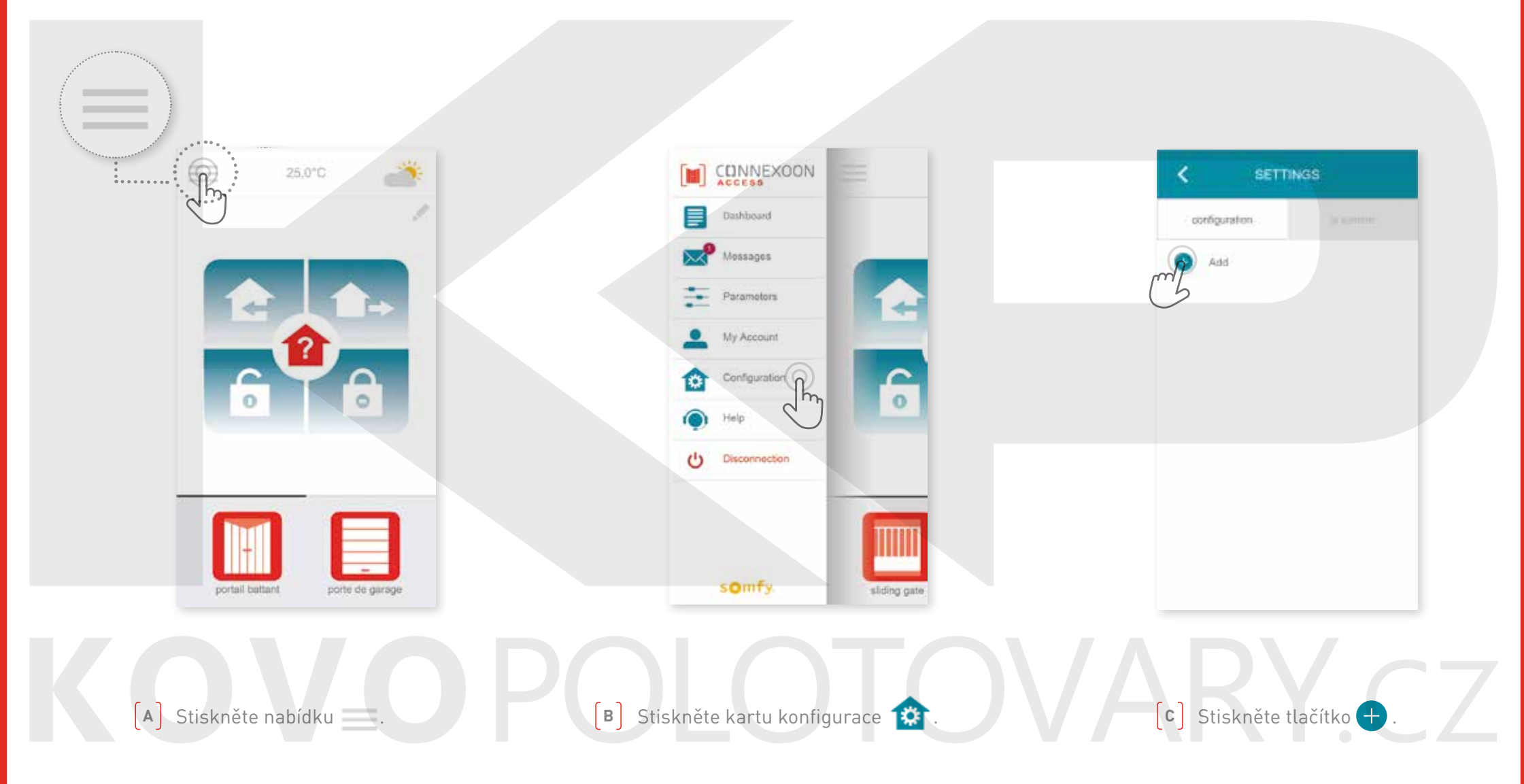

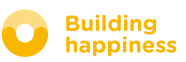

# A. Připojení zařízení

#### io-homecontrol

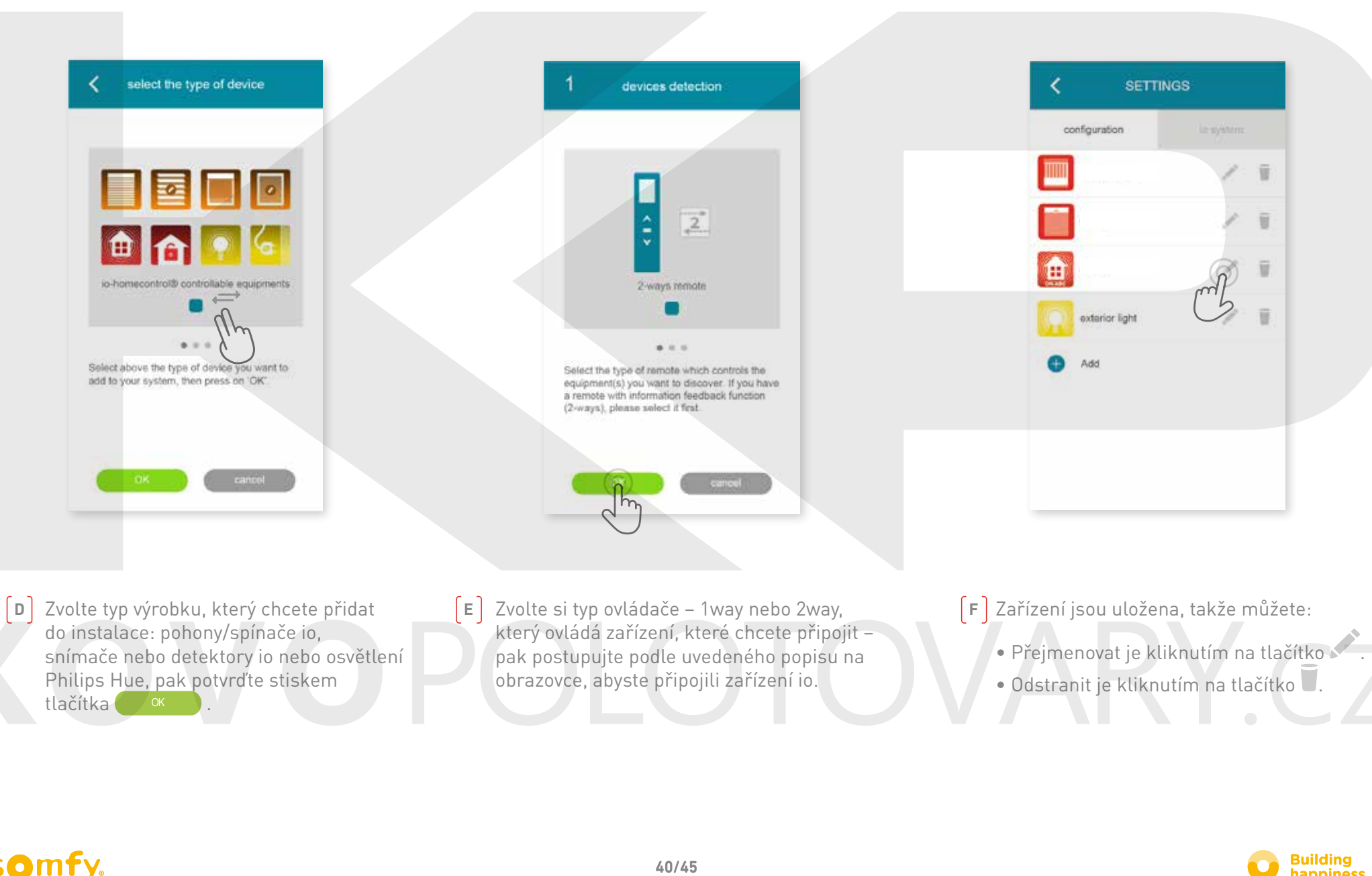

<span id="page-40-0"></span>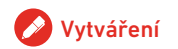

# B. Vygenerovat bezpečnostní klíč

#### io-homecontrol

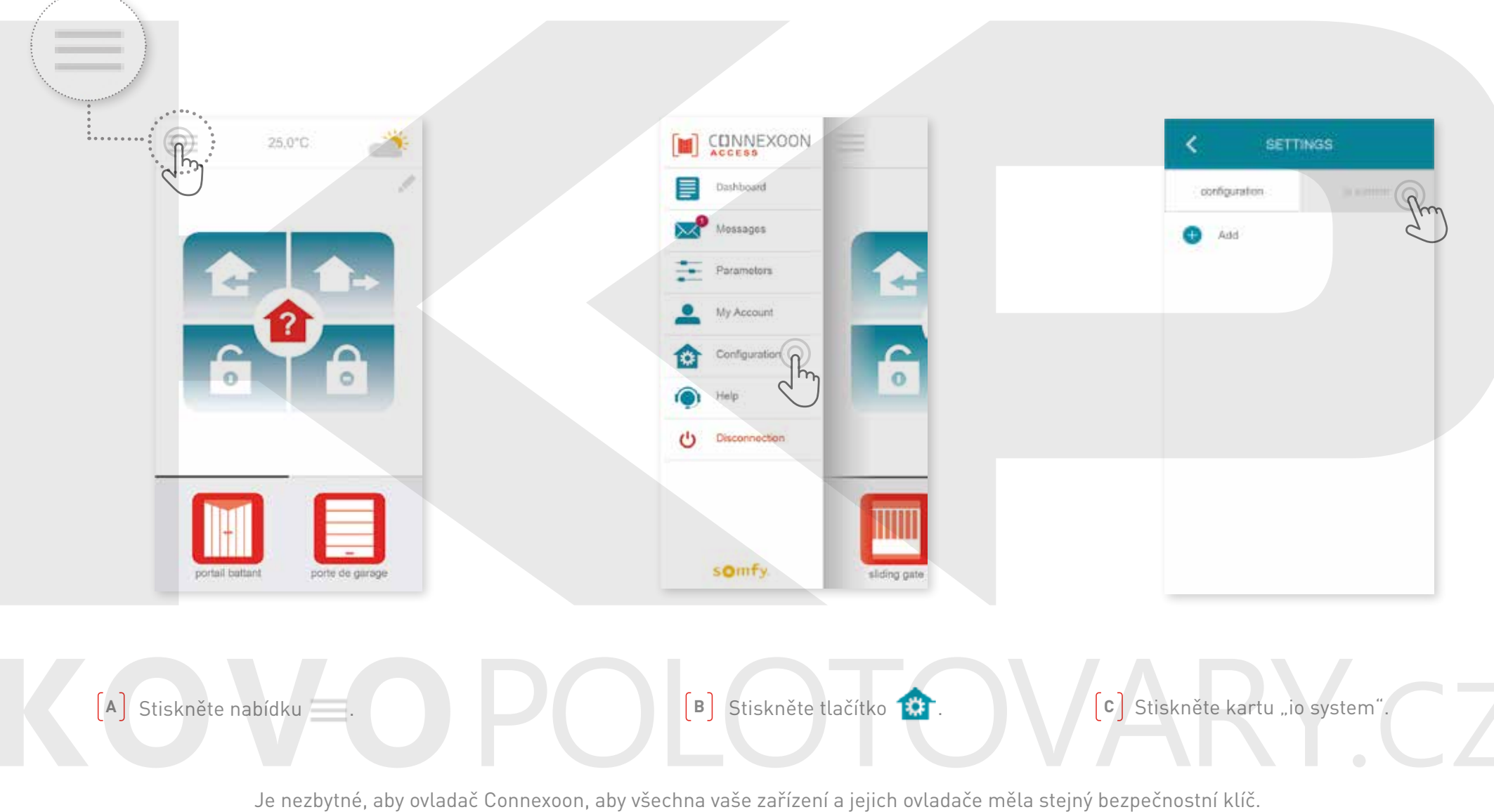

Nabídka "io System" umožňuje správu tohoto klíče.

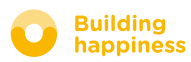

<span id="page-41-0"></span>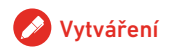

# C. Odešlete bezpečnostní klíč

io-homecontrol ovladače Connexoon do dálkového ovládání io-homecontrol se zpětnou vazbou (2WAY)

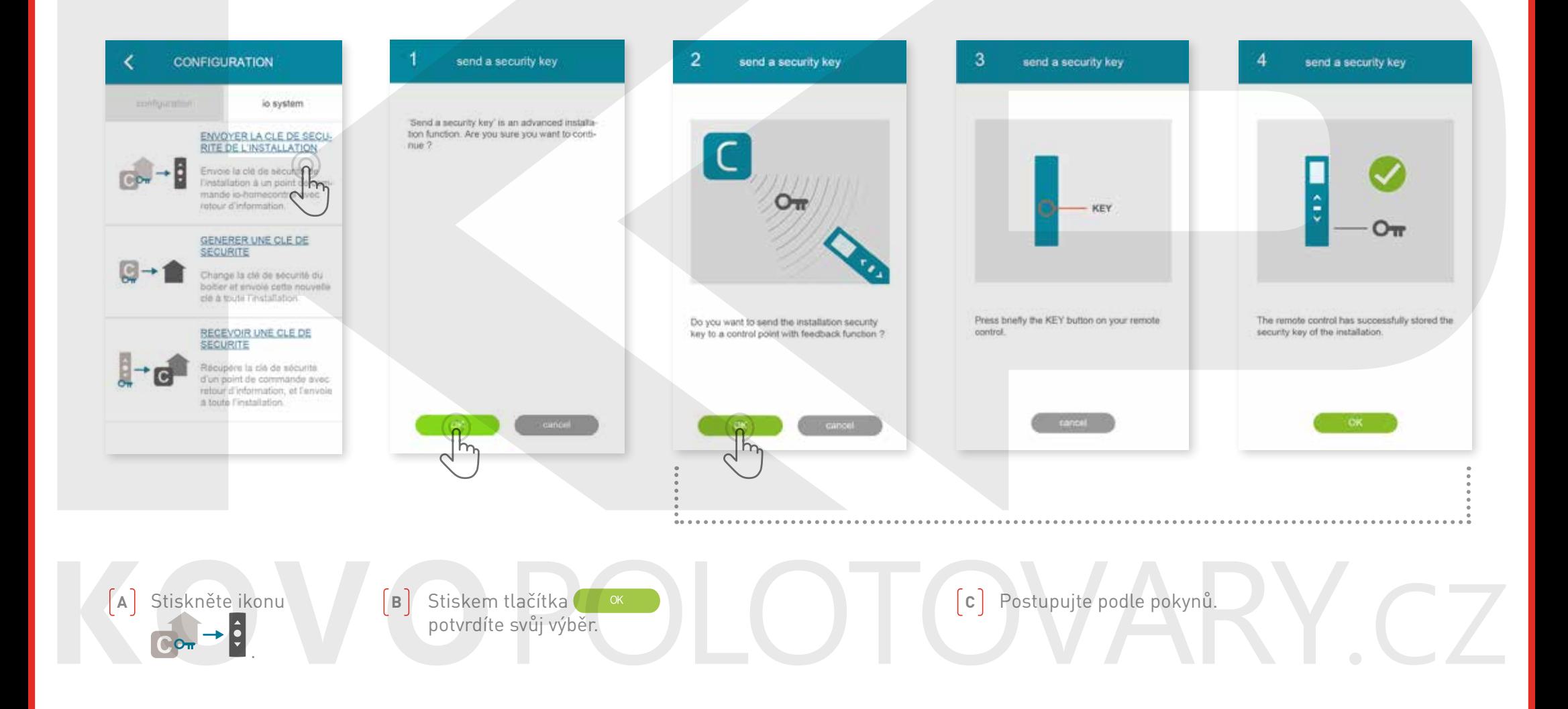

<span id="page-42-0"></span>**Vytváření** 

# d. VYTVOŘIT BEZPEČNOSTNÍ KLÍČ

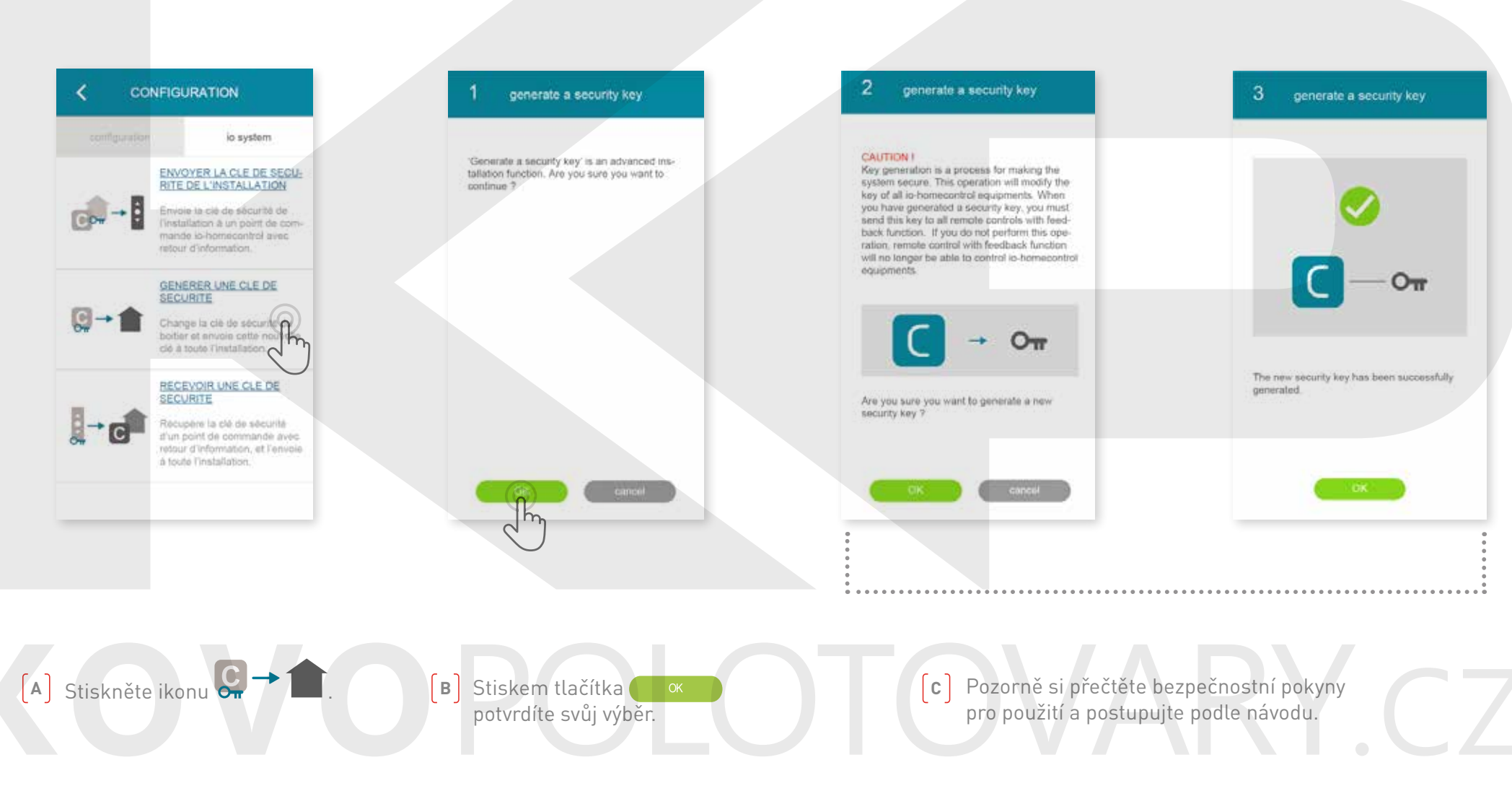

Umožňuje nahrát bezpečnostní klíč ovladače Connexoon a zařízení.

<span id="page-43-0"></span>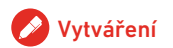

# E. Přijmout bezpečnostní klíč

#### io-homecontrol

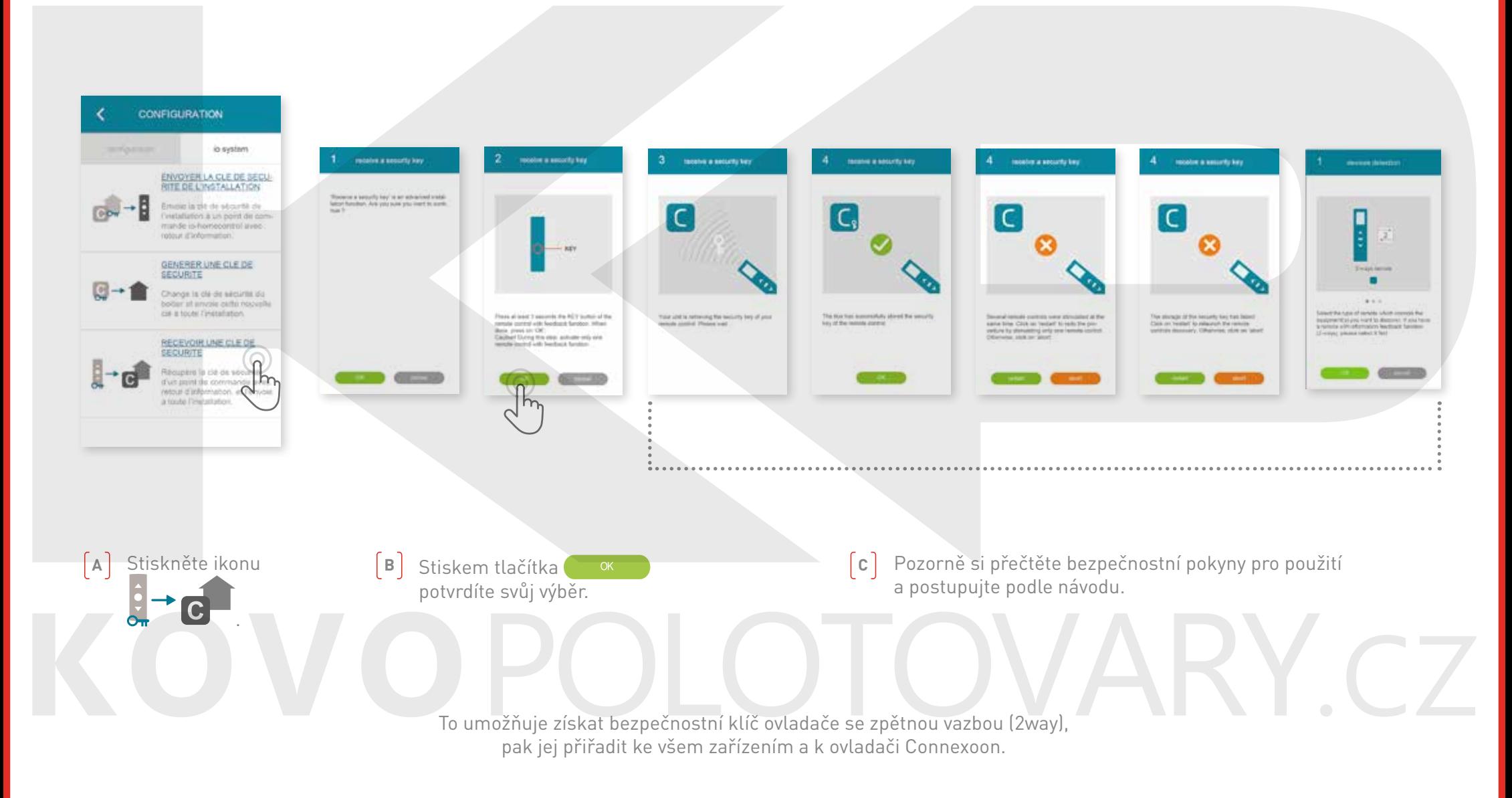

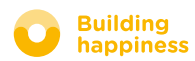

[< Zpět na obsah](#page-6-0)

# Instruktážní videa jsou k dispozici

Seznam dostupných instruktážních videí

<span id="page-44-0"></span>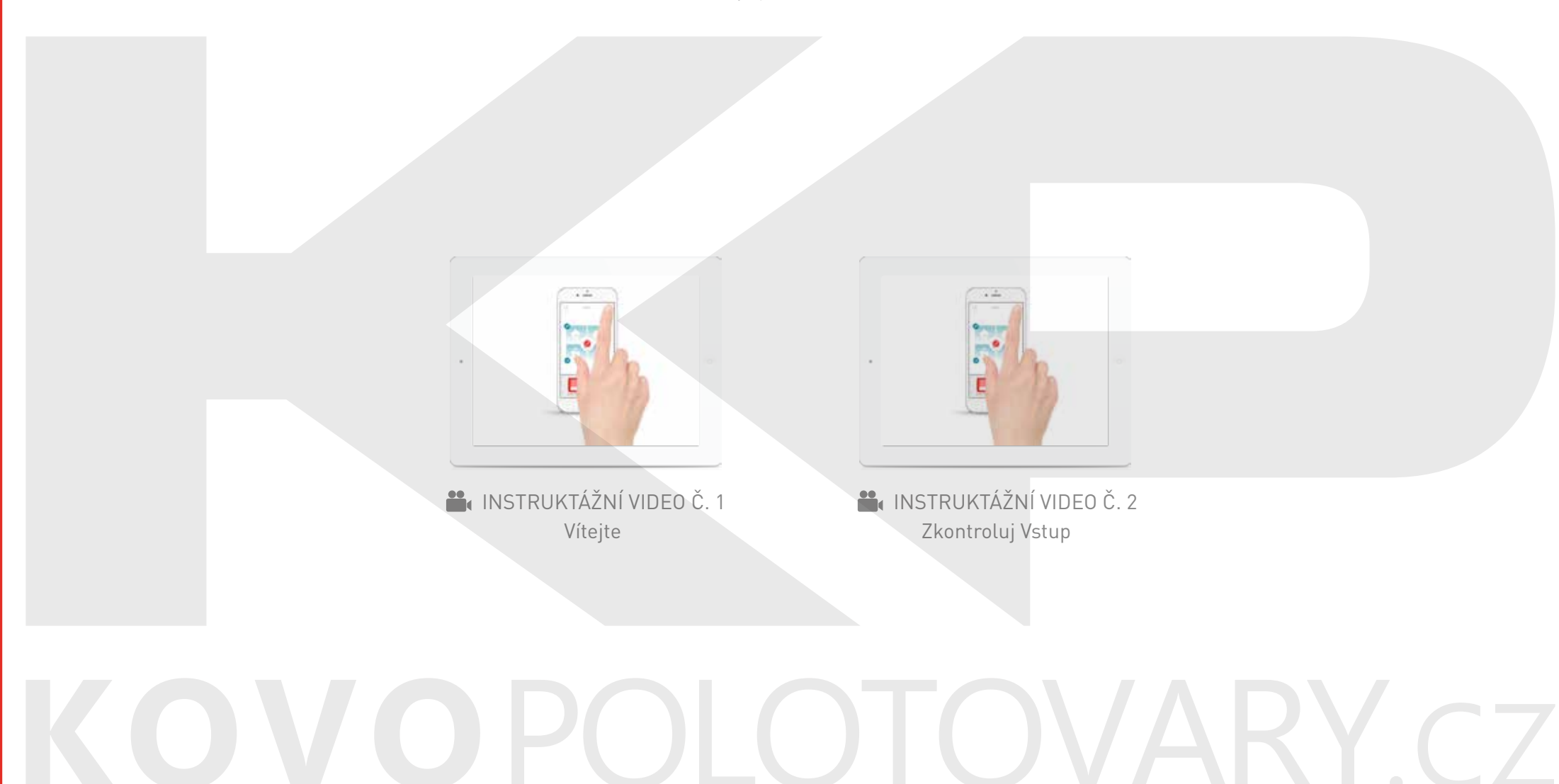

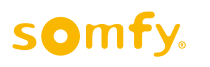

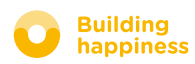